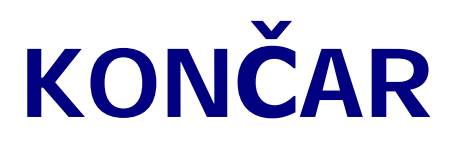

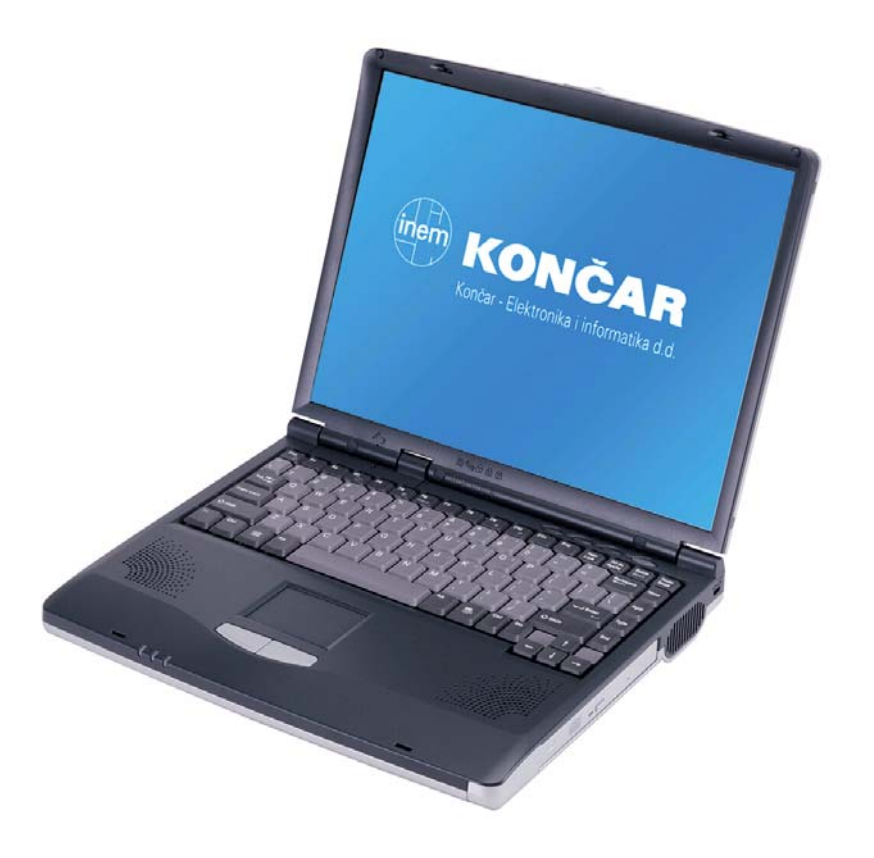

# **NELA**

- korisnički priručnik –

#### **Čestitamo Vam na dobrom izboru!**

Odabrali ste pravu vrijednost za svoj novac.

Prijenosno računalo **KONČAR – NELA** dizajnirano je, proizvedeno, opremljeno programskom podrškom i testirano tako da Vam pruži maksimalnu kvalitetu, lako održavanje i ekonomično korištenje.

Upotrebom certificiranih, dokazano kvalitetnih i fleksibilnih komponenti koje predstavljaju današnji standard kvalitete i pouzdanosti, naši stručnjaci su, slijedeći poslovne i tehnološke postupke brižljivo nadzirane sustavom osiguranja kvalitete prema ISO 9001:2000 standardu, nastojali samo jedno - proizvesti osobno računalo visoke poslovne klase kojim ćete biti zadovoljni i Vi i mi. I ponosni ...

Kako biste što učinkovitije upotrijebili svoje računalo, molimo Vas da odvojite malo vremena (usprkos nestrpljenju da ga što prije uključite, za koje smo sigurni da postoji) i pročitate ovaj priručnik.

Uporaba Windowsa zahtijeva određena znanja, koja daleko premašuju ove upute. Ukoliko ih već nemate, savjetujemo Vam da upišete neki od tečajeva ili pročitate odgovarajući udžbenik.

#### **Otpakiravanje notebooka**

Vaše računalo zapakirano je u čvrstu kartonsku kutiju. Kutiju pažljivo otvorite i izvadite njezin sadržaj.

Osim ovih uputa, u kutiji bi trebali biti:

- 1. Notebook
- 2. AC Adapter i kabel za priključak napajanja
- 3. Kabel u obliku slova Y za spajanje na SPDIF-kompatibilne audio uređaje
- 4. Kabel za priključak modema u telefonsku utičnicu
- 5. CD sa uputama i potrebnim pogonskim programima
- 6. Torba

Pregledajte sadržaj kutije i uvjerite se da ništa nije oštećeno i da ništa ne nedostaje. Ako nešto nije u redu, obavijestite dobavljača. Sačuvajte kutiju i ostale dijelove pakiranja za slučaj povrata ili popravka.

## <span id="page-2-0"></span>**1. Uvod**

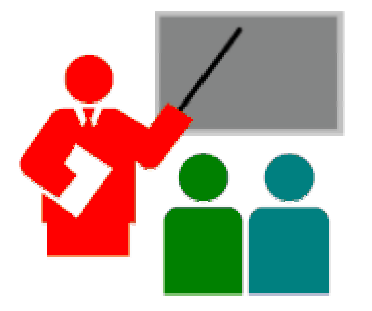

**V**aš notebook PC je IBM kompatibilno prijenosno računalo, opremljeno svim potrebnim opcijama za multimedijsku primjenu i mobilno računanje. Lak i kompaktan, može izvršavati cijeli niz programa za osobnu i profesionalnu upotrebu i zabavu. Idealan je za upotrebu u kući i uredu, te na putu. Sve što Vam je nužno već imate ugrađeno, a izbor dodatnih uređaja je ogroman.

## **Osnovne karakteristike**

Prije upoznavanja s dijelovima Vašeg notebook PC-a, navest ćemo njegove osnovne značajke.

#### **Procesor**

Vaš notebook pokreće Intel Pentium 4 ili Intel Celeron mikroprocesor, ovisno o isporučenom modelu. Potpuno je podržan cijeli niz programa za PC zasnovanih na operativnim sustavima kao što su Windows XP. Podržanost konkretnih programa ovisi o verziji operativnog sustava.

#### **Memorija**

Vaš notebook opremljen je s dva memorijska utora za 200-pinske SODIMM module koji podržavaju maksimalno 1 GB memorije uz korištenje DDR SDRAM modula od 256 MB ili 512 MB. Sada imate jedan popunjen i jedan prazan utor, sa najmanje 256 MB.

#### **PC Card čitač**

Utično mjesto omogućuje ubacivanje jednog PC Card (PCMCIA Type II) uređaja.

#### **IEEE 1394 i Fast USB**

IEEE 1394 "Firewire" port, kao i brzi USB 2.0 portovi mogu poslužiti za brzi prijenos podataka sa eksternih diskova ili digitalnih video uređaja, kamera, te memorijskih i uređaja za povezivanje.

#### **Video**

Ugrađeni integrirani 128-bitni 2D/3D UltraAGP video omogućuje ugodan rad s aplikacijama, glatku reprodukciju DVD video sadržaja i punu DirectX8 kompatibilnost za igre, uz korištenje dijela sistemske memorije.

<span id="page-3-0"></span>Moguć je prikaz slike na ugrađenom TFT ekranu, vanjskom VGA monitoru putem CRT priključka i TV/Video uređajima putem S-VHS priključka.

#### **Audio**

Full-duplex 16-bitni stereo audio sustav je Sound Blaster Pro kompatibilan. Omogućena je regulacija glasnoće putem potenciometra.

Podržan je i digitalni optički izlaz za 5.1 i Dolby DTS kompatibilan audio.

#### **Umrežavanje**

Putem ugrađenih Ethenet i modemskih modula te IR linka za infracrveni prijenos podataka, omogućeno je povezivanje s odgovarajućim infrastrukturnim uređajima ili drugim računalima, te brz i kvalitetan prijenos podataka.

#### **Napajanje**

Integrirani ACPI i Automatic Power Management Mode gasi komponente koje se ne koriste, kako bi se smanjila potrošnja struje i povećala autonomija napajanja. Parametri se podešavaju ulaskom u Control Panel.

Pritiskom na tipku za paljenje aktivirate Suspend mod, što omogućuje trenutno zaustavljanje rada i njegov nastavak ponovnim pritiskom na gumb za paljenje.

#### **Sigurnost**

BIOS SETUP Program omogućuje opcijama System Password za korisnika (User) i/ili stručnjaka za održavanje (Supervisor) zaštitu od neovlaštenog korištenja ili prepodešavanja vašeg notebooka.

Postoji otvor za Kensington bravu kojom možete spriječiti krađu notebooka.

#### **Flash BIOS**

Flash BIOS omogućuje buduće nadogradnje BIOS-a pomoću Phoenix Flash utility programa.

# <span id="page-4-0"></span>**Gdje je što**

Najprije pogledajmo unutrašnjost.

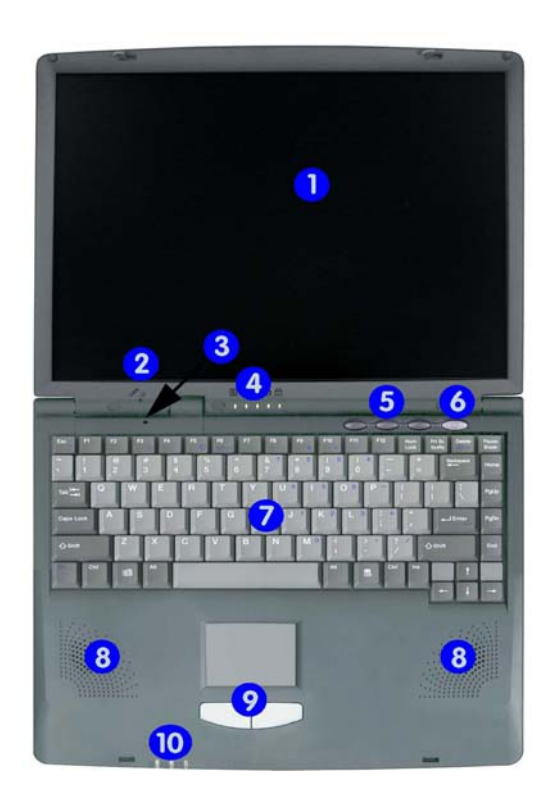

3. Prekidač za detekciju položaja poklopca

- 
- 7. Tipkovnica 8. Zvučnici
- 
- 1. LCD ekran 2. Ugrađeni mikrofon
	- 4. LED indikatori stanja
- 5. Brze tipke 6. Tipka za paljenje
	-

9. Touchpad 10. LED indikatori napajanja i baterije

## **LCD ekran**

Notebook ima LCD ekran kojem možete podesiti nagib i osvjetljenje radi lakšeg i komfornijeg rada. To je 14.1" XGA TFT sljedećih osobina:

- TFT color sa 1024x768 rezolucijom.
- Prikazuje 16 milijuna boja (32-bit true color).
- Funkcijske tipke omogućuju podešenje svjetline ekrana.
- Mogućnost istovremenog prikaza na LCD i vanjski monitor.

## <span id="page-5-0"></span>**Ugrađeni mikrofon**

Ugrađeni mono mikrofon omogućuje zapis zvuka, glasovnih poruka i razgovor.

## **Prekidač za detekciju položaja poklopca**

Omogućuje automatsko isključenje odnosnu hibernaciju ako spustite poklopac računala, ovisno o podešenju načina štednje energije u operativnom sustavu.

#### **LED indikatori stanja**

Panel sa svjetlećim diodama informira Vas o trenutnom stanju notebooka. Svaka svjetleća dioda označena je ikonicom – sličicom koja upućuje na njenu ulogu

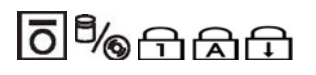

- 
- 3. Num Lock 4. Caps Lock
- 5. Scroll Lock
- 1. Pristup disketi 2. Pristup disku / CD-u
	-

#### **Pristup disketi**

Zeleno svjetlo pokazuje da sustav upravo koristi disketu. Njeno vađenje nije preporučljivo dok se ovaj indikator ne ugasi.

#### **Pristup disku**

Zeleno svjetlo pokazuje da sustav upravo koristi disk ili CD odnosno DVD za dohvat podataka ili njihovo pohranjivanje. Treba izbjedavati pomicanje računala dok se ovaj indikator ne ugasi.

#### **Num Lock**

Zeleno svjetlo pokazuje da je aktivirana tipka Num Lock. Time je omogućena upotreba numeričke tipkovnice za unos brojki.

#### **Caps Lock**

Zeleno svjetlo pokazuje da je aktivirana tipka Caps Lock. Sva slova koja utipkate bit će ispisivana kao velika slova.

#### **Scroll Lock**

Zeleno svjetlo pokazuje da je aktivirana tipka Scroll Lock. Ova tipka ima različite funkcije, ovisno o programima koje koristite.

#### <span id="page-6-0"></span>**Brze tipke**

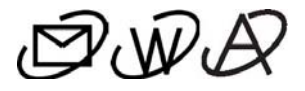

Postoje tri tipke, od kojih dvije služe za brzi pristup webu, e-mailu, a trećoj funkciju možete sami isprogramirati. Funkcije ovise o instalaciji posebnog programa za HotKey isporučenog uz računalo.

## **Tipka za uključenje**

Uključuje i isključuje napajanje notebooka, odnosno nastavlja gdje ste stali funkcijom Suspend.

#### **Tipkovnica**

Standardni QWERTZ raspored tipki, sa 87 tipki normalne veličine, Windows tipkama, numeričkim tipkama izvedenim pomoću funkcijske tipke, te strelicama u obliku naopakog "T".

Prostrano proširenje ispod tipkovnice omogućuje Vam komforan rad s osloncen za dlanove.

#### **Zvučnici**

Dva ugrađena zvučnika daju bogati stereo zvuk.

Moguće je priključenje vanjskih aktivnih zvučnika u utičnicu koja se nalazi s lijeve strane računala.

#### **Touchpad**

Ovaj pokazivački uređaj je funkcijom kompatibilan sa Microsoft i IBM PS/2 mišem, sa dvije tipke za selektiranje koje odgovaraju tipkama na mišu. Funkcija miša dobija se jednostavnim povlačenjem prsta po kliznoj površini, a selektiranje pritiskom na lijevu tipku. Dvostruki klik možete napraviti i brzim pritiskom prsta na kliznu površinu.

#### **LED indikatori napajanja**

Informiraju Vas o trenutnom stanju napajanja Vašeg računala.

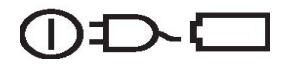

1. Indikator napajanja 2. Indikator punjenja

3. Indikator stanja baterije

#### **Indikator napajanja**

Informira Vas da je uključeno napajanje. Svijetli zeleno kad se uključeni notebook napaja iz baterije ili AC adaptera. Treperi zeleno kad je sustav u stanju "Suspend to RAM" ili "Suspend to Disk".

#### **Indikator punjenja**

Pali se da bi pokazao da se baterija puni. Treperi žuto u tijeku punjenja, a svijetli žuto kad je baterija puna.

#### **Indikator stanja baterije**

Kad je ugašen, pokazuje da se baterija koristi i prazni. Ako svijetli žuto, baterija je puna. Treperi žuto kad je baterija skoro prazna.

# <span id="page-8-0"></span>**Lijeva strana notebooka**

Na lijevoj strani notebooka su disketni pogon i priključci koje ćemo detaljnije opisati.

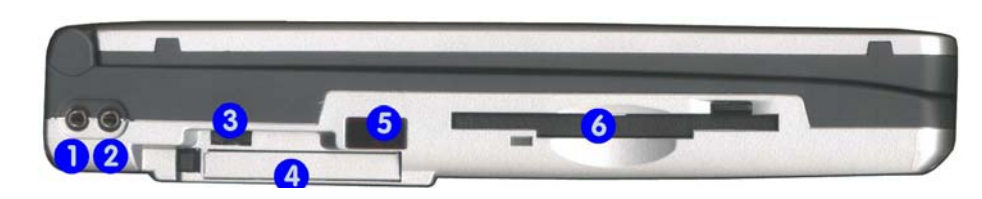

- 1. Priključak za mikrofon i S/PDIF izlaz 2. Priključak za slušalice
- 3. Regulator glasnoće 4. PC-Card
- 
- 
- 5. IR 6. Disketna jedinica

## **Priključak za mikrofon**

Omogućuje spajanje vanjskog mikrofona ili adaptera za S/PDIF.

#### **S/PDIF adapter**

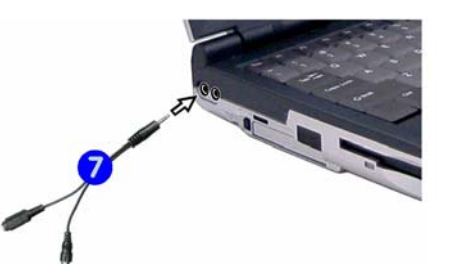

Adapter za S/PDIF (Sony/Phillips Digital Interface Format) izlazni priključak (konektor na duljem kraju Y kabela) omogućuje spajanje računala sa Dolby AC-3 kompatibilnim prijemnicima za "5.1" ili "DTS" surround ozvučenje.

## **Priključak za slušalice**

Ukoliko spajate vanjske slušalice, ugrađeni zvučnici će se isključiti. Ne zaboravite prije priključenja stišati zvuk, da biste izbjegli oštećenje sluha ili slušalica.

## **Regulator glasnoće**

Glasnoću zvuka podešavate ovim potenciometrom. Osim toga, moguće je i reguliranje glasnoće promjenom postavki u operativnom sustavu i unutar programa za reprodukciju zvuka i videa.

## <span id="page-9-0"></span>**PC CARD**

Ovaj utor omogućuje uporabu CardBus (nekada zvanih PCMCIA, danas PC CARD) kartica Type II 3.3V/5V za priključak raznih perifernih uređaja i memorija.

#### **Tipka za izbacivanje PC CARD kartice**

Kada karticu stavite u ležište, s lijeve strane će se pojaviti tipka. Ovu tipku pritisnite kada želite izbaciti PC CARD karticu iz ležišta.

#### **IR**

Infracrveni primopredajnik omogućuje komunikaciju računala sa drugim slično opremljenim uređajima. Ovo je 4Mbps Fast IR, IrDA 1.1 kompatibilan priključak, a upotrebljivost mu ovisi i o podešenjima i o uređajima na koje se spaja. Za bilo kakvu infracrvenu vezu nužna je izravna vidljivost uređaja.

#### **Disketna jedinica**

Vaše računalo ima ugrađen disketni pogon koji prima standardne 3.5" 1.44 MB floppy diskete.

## <span id="page-10-0"></span>**Stražnja strana notebooka**

Priključci na stražnjoj strani notebooka služe za spajanje raznih uređaja, poput printera ili vanjskog monitora. Slijedi opis svakog priključnog porta.

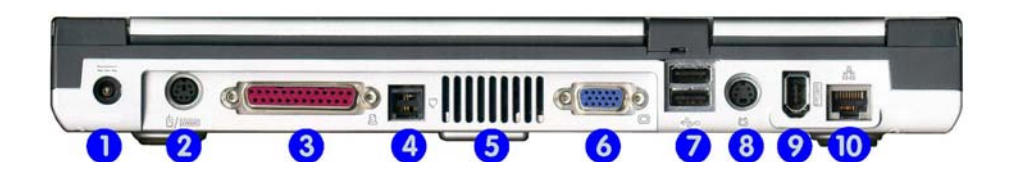

- 
- 3. Paralelni (LPT) priključak 4. RJ11 priključak telefona
- 
- 
- 9. IEEE 1394 priključak (FireWire) 10. RJ45 priključak LAN-a
- 1. Priključak za AC adapter 2. PS/2 priključak za vanjsku tipkovnicu/miša
	-
- 5. Otvor ventilacije 6. CRT priključak za vanjski monitor
- 7. USB priključci 8. S-Video izlazni priključak
	-

## **Priključak za AC adapter**

Omogućuje priključak adaptera za napajanje izmjeničnim naponom, kojim punite akumulatorsku bateriju i koristite notebook priključen u naponsku mrežu.

## **PS/2 priključak**

Omogućuje priključivanje standardne PS/2 tipkovnice ili miša.

## **Paralelni (LPT) priključak**

Ovim priključkom spajate notebook na printer ili druge paralelne uređaje. Paralelni port podržava Enhanced Capabilities Port (ECP) standard. Ovaj standard pruža veće brzine prijenosa podataka od klasičnih paralelnih portova, te omogućuje prijenos podataka po jenosmjernom i dvosmjernom protokolu.

Uobičajeno podešenje paralelnog porta Vašeg notebook računala je takvo da podržava Enhanced Capabilities Port (ECP). Neki stariji paralelni uređaji ne mogu raditi s takvim podešenjem. U tom slučaju morat ćete prilagoditi podešenje paralelnog porta svome uređaju izmjenom BIOS postavki.

## **RJ11 priključak telefona**

Ugrađeni 56K interni fax/data modem omogućuje Vam putem ovog priključka spoj na telefonsku mrežu i Internet.

## <span id="page-11-0"></span>**Otvor ventilacije**

Hlađenje unutrašnjosti notebooka postiže se snažnim ventilatorima. Otvore za usisavanje ili izbacivanje zraka nemojte blokirati ili prekrivati, jer time možete uzrokovati kvar.

## **CRT priključak za vanjski monitor**

Omogućuje priključak vanjskog monitora. Moguće je istovremeno gledati sliku na vanjskom monitoru ili samo na LCD ekranu, a preklapanje obavljate pritiskom na kombinaciju tipki Fn + F7.

Preporučujemo Vam da naprije uključite računalo i pričekate da se dovrši učitavanje operacijskog sustava, pa tek onda priključite eksterni monitor na ovaj VGA izlaz!

## **USB priključci**

Omogućuju upotrebu najrazličitijih uređaja i dodataka (prijenosne memorije,diskovi, kamere, printeri, skeneri i niz drugih uređaja) prema USB standardu, kako USB 1.1 tako i USB 2.0 odnosno Fast USB.

#### **Serijski (COM) priključak**

Ovo prijenosno računalo, poput mnogih suvremenih računala, nema RS-232 priključak koji služi za spajanje 9-polnih serijskih uređaja kao što su GPS, mjerni uređaji, modemi i sl. Njegovu funkciju moguće je postići odgovarajućim USB adapterom koji je mogućekupiti u bolje opremljenim trgovinama ili kod proizvođača.

## **S-Video izlazni priključak**

Omogućuje spajanje TV uređaja putem odgovarajućeg TV konektora i gledanje prezentacija, VCD-a i DVD-a na TV uređajima.

Preporučujemo Vam da naprije uključite računalo i pričekate da se dovrši učitavanje operacijskog sustava, pa tek onda priključite TV!

## **IEEE 1394 (FireWire) priključak**

Ovaj priključak omogućuje spajanje FireWire ili iLink uređaja poput kamere ili vanjskog diska. Priključeni uređaj mora imati vlastito napajanje.

## **RJ45 priključak LAN-a**

Služi za povezivanje notebooka pomoću ugrađenog 10Base-T/100Base-T LAN modula na druga računala u lokalnoj mreži (LAN) ili na npr. ADSL modem.

## <span id="page-12-0"></span>**Desna strana notebooka**

Desna strana Vašeg notebooka uglavnom služi za korištenje vanjskih medija:

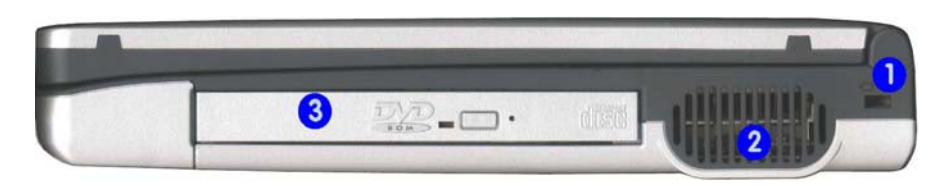

- 1. Otvor za Kensington bravu 2. Otvor za ventilaciju
- 3. CD/DVD/CD-RW uređaj

# **Otvor za Kensington bravu**

Brava za Kensington security system ili kompatibilna može se putem ovog otvora zaključati za npr. nogu od stola ili ogradu kako biste spriječili krađu notebooka.

#### **Otvor za ventilaciju**

Hlađenje unutrašnjosti notebooka postiže se snažnim ventilatorima. Otvore za usisavanje ili izbacivanje zraka nemojte blokirati ili prekrivati, jer time možete uzrokovati kvar.

#### **CD/DVD/CD-RW**

Ovdje stavljate CD ili DVD radi reprodukcije i/ili snimanja.

## <span id="page-13-0"></span>**Donja strana notebooka**

Sa donje strane notebooka su:

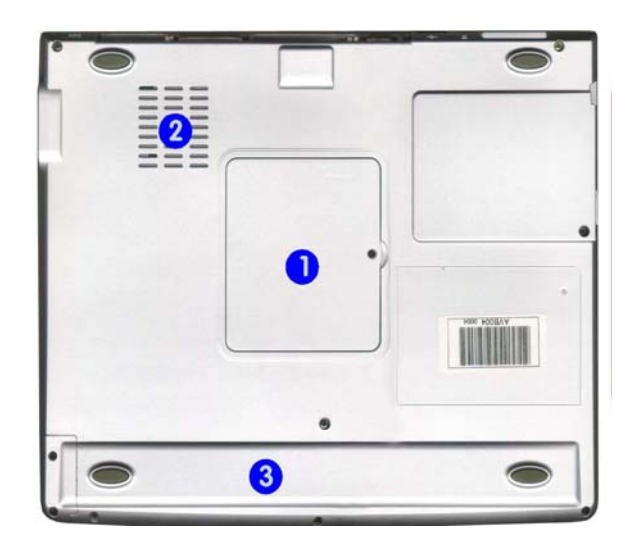

- 1. Poklopac memorije 2. Otvor ventilacije
	-

3. Poklopac baterije

#### **Poklopac memorije**

U prostor ispod ovog poklopca nalaze se dva DIMM utora. U jednom je tvornički konfigurirana DDR memorija. Drugi je prazan i omogućuje kasnije proširenje.

## **Otvor ventilacije**

Hlađenje unutrašnjosti notebooka postiže se snažnim ventilatorima. Otvore za usisavanje ili izbacivanje zraka nemojte blokirati ili prekrivati, jer time možete uzrokovati kvar.

## **Poklopac baterije**

Litij-Ionska (Li-Ion) baterija nalazi se ispod ovog poklopca.

# <span id="page-14-0"></span>**Uređaji za napajanje notebooka**

## **AC Adapter**

AC Adapter je pretvarač izmjeničnog napajanja koji služi za napajanje notebooka i istovremeno punjenje ugrađene akumulatorske baterije. Izveden je kao automatski uređaj za spajanje na bilo koju izmjeničnu mrežu napona 100VAC ~ 240VAC. Za korištenje u drugim državama može Vam zatrebati drugačiji priključni kabel od isporučenog, ili odgovarajući prilagodnik.

Kada priključite AC adapter, baterija se puni bez obzira je li notebook uključen ili iskliučen.

## **Baterija**

Ugrađena baterija se sastoji od punjivih Li-Ion članaka kojima se uz odgovarajuće punjenje i omogućeno upravljanje napajanjem notebooka (power management) postiže dugotrajan pouzdan rad.

Bateriju ne vadite iz notebooka niti kad radite spojeni na mrežu, jer služi i kao pomoćno napajanje u slučaju nestanka napona mreže i filtrira smetnje napajanja.

Bateriju ne ostavljajte nenapunjenu dulje vrijeme, jer joj time skraćujete radni vijek.

#### **Vađenje i zamjena baterije**

Molimo Vas da nipošto bateriju ne vadite sami, već da se konzultirate s ovlaštenim servisom.

# <span id="page-15-0"></span>**2 Upotreba**

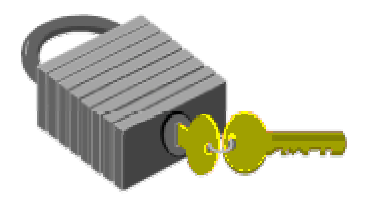

**V**aše notebook računalo je projektirano i proizvedeno tako da se lako podešava i koristi. U ovom poglavlju opisani su koraci koji će vam omogućiti brz početak upotrebe.

## **Upotreba baterije**

Notebook je projektiran za korištenje sa sljedećim izvorima napajanja:

- Izmjeničnim napajanjem putem AC adaptera spojenog na električnu utičnicu.
- Akumulatorskom baterijom (Li-Ion).

Za postizanje maksimalnog učinka baterije, potrebno ju je kod prvog korištenja najprije do kraja isprazniti, pa potom potpuno napuniti.

 Da biste to postigli, isključite AC adapter, isključite "Power management" (Start/Settings/Control panel/Power options/Power schemes/Always on/Apply u operativnom sustavu Windows) i koristite notebook do ispražnjenja baterije. Kad se ispražnjeni notebook ugasi, spojite AC adapter i do kraja napunite bateriju. Za normalan rad, ponovo namjestite "Power management" prema svojim potrebama.

Kad god je moguće, napunite bateriju i radite ne koristeći dalje AC adapter. Time smanjujete termičko naprezanje baterije i notebooka.

Za trajnost baterije poželjno je da bude napunjena, a ne prazna. Stajanjem se baterija polako prazni i bez upotrebe. Napunite je barem jednom mjesečno i kad notebook ne koristite.

Kada spojite vanjski AC adapter u izvor napajanja, automatski se puni ugrađena akumulatorska baterija. Normalno vrijeme punjenja za Litij-Ionsku (Li-Ion) bateriju je 2 ~ 2.5 sata uz ugašeni notebook.

Bateriju koja nije povremeno do kraja ispražnjena bit će nemoguće do kraja napuniti, što dovodi do smanjenja njenog kapaciteta, pa time i do kraćeg samostalnog rada notebooka bez izmjeničnog napajanja.

#### **Li-Ionske baterije su osjetljive. Ne punite ih s drugim adapterima za napajanje, jer mogu eksplodirati ili se zapaliti.**

# <span id="page-16-0"></span>**Priključak mrežnog napajanja**

AC adapter omogućuje napajanje notebooka iz izmjenične naponske mreže i istovremeno punjenje baterije. Konstruiran je tako da se smije spojiti na bilo koju utičnicu napajanja, napona od 100V do 240V izmjenično.

Da biste spojili adapter:

- 1. Priključite konektor napojnog kabela na AC adpter
- 2. Uključite mrežni konektor napojnog kabela u odgovarajuću zidnu utičnicu.

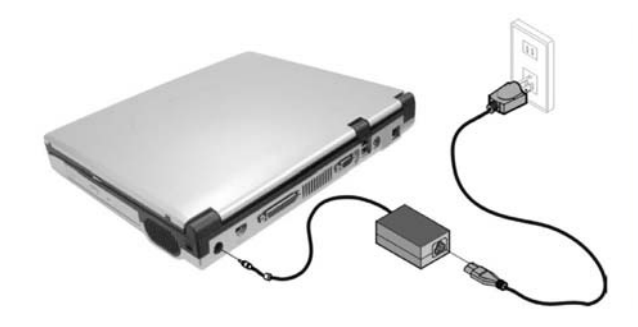

3. Priključite okrugli konektor AC adaptera na odgovarajuću utičnicu sa stražnje strane notebooka.

**Za napajanje uvijek koristite odobrene (atestirane) i neoštećene kabele. Utičnica i produžni kabel koje koristite moraju izdržati opterećenje svih priključenih uređaja. Prije čišćenja notebooka uvjerite se da nije priključen na vanjsko napajanje (AC adapter).**

## <span id="page-17-0"></span> **Pokretanje računala**

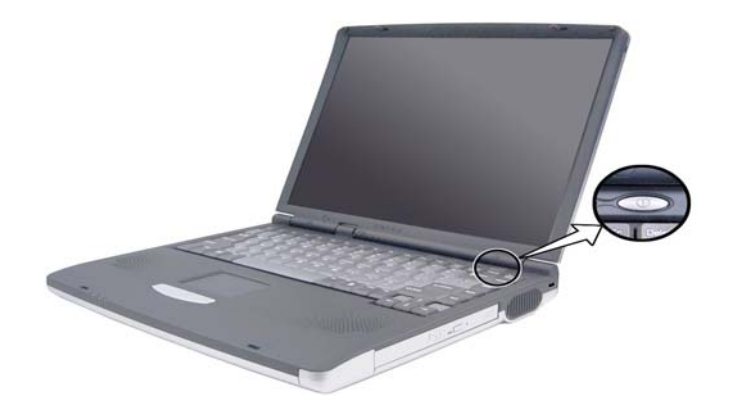

Pritisnite tipku za paljenje i provjerite je li se upalila lampica indikatora Power.

Nakon nekoliko sekundi uključit će se ekran, a računalo će započeti Power On Self Test (POST). To je osnovna provjera ispravnosti rada komponenti sustava. Ukoliko bude otkrivena greška, to će biti prikazano porukom na ekranu, a moguća je i dojava greške nizom kratkih bipova.

Nakon testa, na ekranu će se pojaviti poruka "**Press <F2> to enter SETUP** " (Pritisnite F2 za PODEŠAVANJE). Nije potrebno da to učinite, jer je Vaš notebook već podešen. Ova poruka je samo podsjetnik na moguće prepodešavanje, a njega bi bilo dobro uvijek prepustiti kompetentnoj osobi ili servisu.

Po završetku testa, Vaše računalo će potražiti i učitati operativni sustav s diska. Notebook računala obično dolaze s predinstaliranim operativnim sustavom Windows (98/Me/2000 ili XP). Uporaba Windowsa zahtijeva određena znanja, koja daleko premašuju ove upute. Ukoliko ih već nemate, savjetujemo Vam da upišete neki od tečajeva ili pročitate odgovarajući udžbenik.

## **Podešenje osvjetljenosti ekrana**

Intenzitet osvjetljenja LCD ekrana podešava se istovremenim pritiskom na tipke <**Fn**> i <**F9**> odnosno <**Fn**> i <**F10**>. Time nakon uključenja notebooka možete prilagoditi ekran za ugodniji rad.

Namještanjem intenziteta LCD neće se u potpunosti potamniti ili osvijetliti, samo će Vam pomoći da se prilagodite uvjetima radnog prostora. Ako je prostorija u kojoj boravite svjetlija, potrebno je pojačati intenzitet osvjetljenja ekrana.

## **Podešenje glasnoć<sup>e</sup>**

Glasnoću ugrađenih zvučnika možete podesiti okretanjem potenciometra s lijeve strane notebooka.

## <span id="page-18-0"></span>**Isključivanje računala**

Ako računalo nećete dulje vrijeme koristiti, najbolje je da ga isključite. Prije gašenja, potrebno je zatvoriti sve programe koje koristite. Potom treba "spustiti" (shutdown) operativni sustav. Tek nakon toga možete pritiskom na tipku za gašenje ugasiti računalo. Ako koristite Windows 98 ili noviji operativni sustav, računalo će se samo ugasiti nakon spuštanja operativnog sustava.

Dobra je navika ostavljanje otklopljenog ekrana još neko vrijeme nakon gašenja jer to olakšava hlađnje računala. U protivnom, sva zaostala toplina će se morati osloboditi preko LCD ekrana, što mu može umanjiti kvalitetu ako se često ponavlja. Još je važnije da ne zatvarate ekran na dulje vrijeme ako su isključene opcije za "power saving".

Prije polaska na put provjerite je li računalo ugašeno! Ni jedan indikator ne smije svijetliti.

# **3 Rad s notebookom**

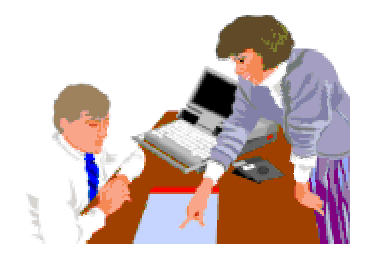

**O**vo poglavlje opisuje upotrebu računala. Ako ste početnik u upotrebi računala ili operativnog sustava, morat ćete se iz priručnika upoznati sa operativnim sustavom. Ovo je naročito važno, jer ćete samo tako moći učinkovito koristiti notebook. Poglavlja koja slijede upoznat će Vas sa naprednijim opcijama.

## **Pokretanje operativnog sustava**

Operativni sustav je nužan za upotrebu računala. Bez njega, bilo bi to kao igranje šaha bez šahovske ploče. On je osnova na kojoj se pokreću svi Vaši programi. Najpopularniji operativni sustav današnjice je Microsoft Windows. Operativni sustav instalirao je proizvođač Vašeg notebooka, pa ga možete odmah koristiti uz potrebno predznanje.

## **Prikaz stanja računala**

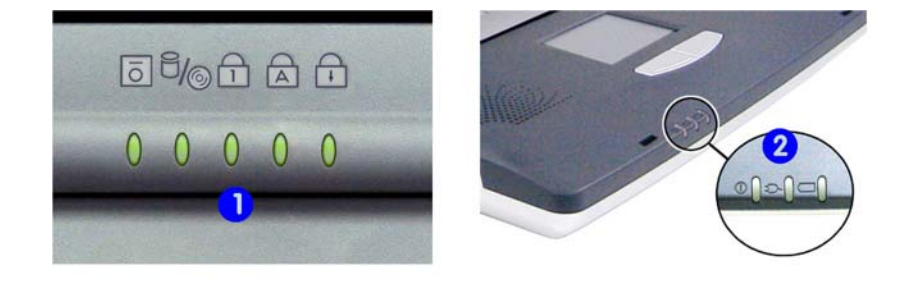

<span id="page-19-0"></span>Na poklopcu i donjem dijelu osnove notebooka nalaze se grafičke oznake – ikone opremljene svjetlećim diodama koje pokazuju stanje i aktivnost sustava. Dok koristite računalo one su Vam uvijek pred očima. Njihova aktivna stanja protumačena su u poglavlju **Gdje je što** i ukratko ponovljena u sljedećoj tabeli:

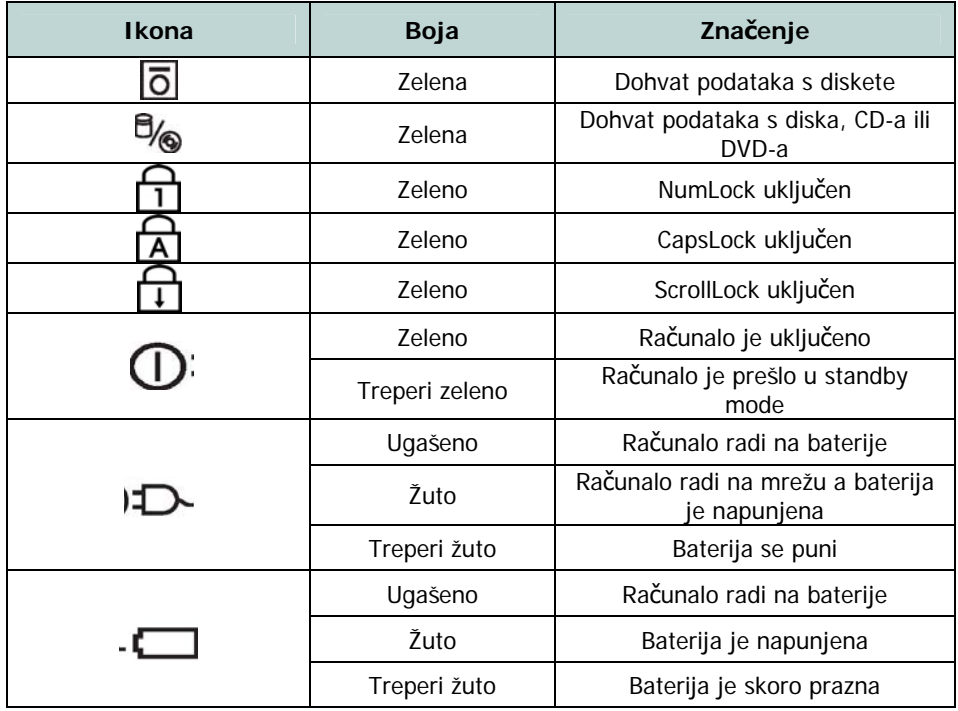

## **Što ako se baterija isprazni?**

Kada notebook ocijeni da je preostalo baterijsko napajanje tek za nekoliko minuta rada, dojavit će to treperenjem LED indikatora i zvučnim upozorenjem. Ako trošite mnogo snage koristeći audio sustav, PCMCIA uređaje, često pristupate disku ili CD-ROM uređaju, baterija se može prazniti brže nego što očekujete. Na upozorenje "battery low" trebate uvijek reagirati, spajanjem na izmjenično napajanje ili završetkom rada i gašenjem odnosno suspenzijom na disk. Ako to ne učinite, notebook će preći u stanje suspenzije na disk. To je postupak pri kojem se sadržaj memorije zapiše na disk i notebook ugasi. Ponovnim paljenjem nakon priključenja napajanja moći ćete nastaviti tamo gdje ste stali.

#### **Spremajte svoje podatke tijekom rada, pogotovo s polupraznom baterijom, jer je inače moguć njihov gubitak.**

## **Produljenje trajanja baterije**

Budite svjesni osnovnih pravila koja produljuju upotrebljivost baterije.

Nađite radno mjesto na kojem rasvjeta nije prejaka i smanjite intenzitet osvjetljenja ekrana. Podesite odgovarajući način rada u appletu "Power Management" u Control Panelu Windowsa. Gasite dodatne uređaje kad ih ne trebate.

## <span id="page-20-0"></span>**Stavljanje i vađenje diskete**

Kad stavljate floppy disketu u disketni drive, pazite da je pravilno okrenuta. Naljepnica mora biti s gornje strane, a metalni mehanizam okrenut prema notebooku.

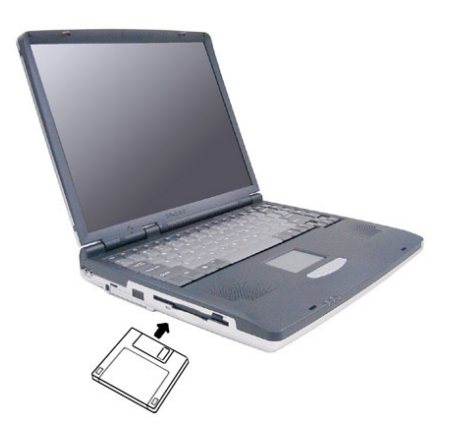

Za vađenje je potrebno, kad disketa više nije u upotrebi, pritisnuti jezičac s gornje desne strane disketnog pogona.

## **Stavljanje i vađenje PC Card uređaja**

Kad stavljate PC Card uređaje u podnožje, pazite na pravilnu orijentaciju: naljepnica mora biti s gornje strane, a priključni konektor s rupicama okrenut prema notebooku.

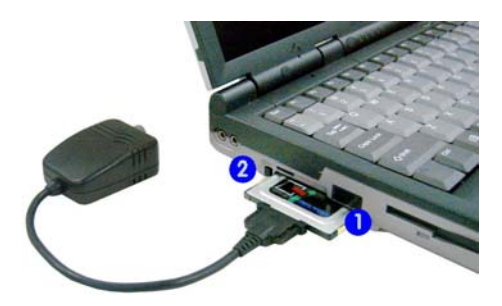

Za vađenje je potrebno, kad uređaj više nije u upotrebi, pritisnuti jezičac s lijeve strane PC Card utora.

## **Stavljanje i vađenje CD ili DVD medija**

Kad stavljate CD ili DVD medij u uređaj, pazite na pravilnu orijentaciju: naljepnica mora biti s gornje strane. Medij ne smije biti oštećen, jer time može oštetiti i uređaj.

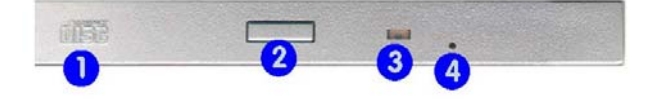

- 1. Oznaka tipa uređaja
- 2. Gumb za otvaranje CD/DVD čitača
- <span id="page-21-0"></span>3. Indikator rada
- 4. Rupica za vađenje medija koji ostane u ugašenom uređaju. Možete ga otvoriti stavljanjem npr. ispružene spajalice u ovaj otvor.

## **Tipkovnica**

Vaš notebook ima tipkovnicu sa standardnim QWERTZ rasporedom tipki, sa 87 tipki normalne veličine, Windows tipkama, numeričkim tipkama izvedenim pomoću funkcijske tipke, te strelicama u obliku naopakog "T", koje pružaju potpunu funkcionalnost kao i velike IBM-kompatibilne tipkovnice sa 101 ili 102 tipke. Osim uobičajenih tipki kakve imaju svi pisaći strojevi, postoji nekoliko njih sa posebnim funkcijama, što uključuje i posebne tipke za Windows (hot keys).

## **Funkcije pojedinih tipki**

Funkcije pojedinih tipki su sljedeće:

#### • **Funkcijske tipke**

Funkcijske tipke **F1** do **F12** su ovisne o aplikaciji. Zajedno sa tipkom **Fn** služe za aktiviranje specijalnih funkcija.

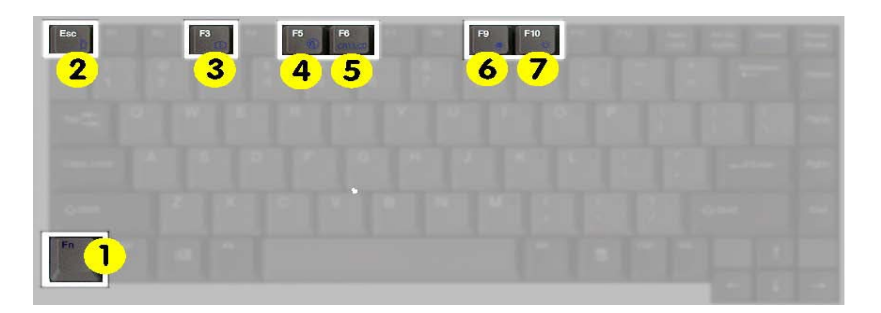

Neke od njih (s plavim oznakama na tipkovnici) su sa dvostrukim ulogama.

- Tipka **Fn** (1) sa tipkom **Esc** (2) služi za Suspend/Resume
- Tipka **Fn** (1) sa tipkom **F3** (3) služi za širenje/sužavanje slike
- Tipka **Fn** (1) sa tipkom **Esc** (4) služi za isključenje i uključenje zvuka
- Tipka **Fn** (1) sa tipkom **F6** (5) služi za prebacivanje prikaza na ugrađeni LCD i vanjski CRT ekran
- Tipka **Fn** (1) sa tipkom **F9** (6) i **F10** (7) služi za smanjenje i povećanje intenziteta LCD ekrana
- Tipka **Fn** (1) sa plavo označenim tipkama (M,J,U,7 i tipke desno od njih) daje numeričku tipkovnicu.
- **Kontrolne tipke Ctrl**, **Desni Alt**, **Fn**, i **Shift** koriste se kako bi u kombinaciji s ostalim tipkama mijenjale njihove funkcije. Da biste koristili kontrolne tipke, potrebno ih je pritisnuti i držati dok ne pritisnete drugu tipku. Na primjer, "Stisnite **Ctrl+C** " znači da pritisnete tipku **Ctrl** i dok ju držite pritisnutom stisnete **C**. Ovakve kombinacije tipki često su ovisne o aplikaciji u kojima ih koristite.

#### <span id="page-22-0"></span>• **Windows tipke**

Upotrebom ovih dviju tipki olakšavate si rad: Start Menu (pokraj lijeve Alt tipke) prikazuje Start menu Windowsa Shortcut (pokraj desne Alt tipke) omogućava brzi pritup do izbornika za prečice, shortcuts. Funkcija ove tipke je poput desnog uha miša.

#### • **Cursorske kontrolne tipke**

Omogućavaju pozicioniranje cursora na željeno mjesto na ekranu. Cursor je treperava uspravna ili horizontalna crtica ili kvadratić, ovisan o aplikaciji. On označava mjesto na koje se unosi tekst koji tipkate ili operacija koju izvršavate.

#### • **Tipke za unos teksta**

Tipke za unos teksta (često nazvane i alfanumeričke tipke) koriste se za unos teksta ili znakova. Tipke s narančastim oznakama mijenjaju funkciju kad se koriste u kombinaciji s kontrolnim tipkama.

• **Enter** 

Tipka Enter izvršava komande. U mnogim programima za obradu teksta tipka Enter služi za početak novog reda, baš kao na pisaćem stroju.

• **Ins** 

Tipka Insert. Pritiskom na nju prelazite iz ubacivanja znakova između postojećih (insert) na unos znakova preko postojećih (overtype).

• **Del** 

Tipka Delete. Pritiskom na nju brišete znak na kojeg pokazuje cursor. Pritiskom na nju brišete znak na kojeg pokazuje cursor.

#### • **Backspace**

Tipka po funkciji slična tipki Delete. Pritiskom na nju brišete znak ispred cursora.

• **Esc** 

Tipka Escape služi za prekidanje ili opoziv pokrenute funkcije i izlaz iz operacija.

• **Prt Sc / Sys Rq**

Pritiskom na tipku Print Screen spremit ćete sadržaj ekrana u posebni dio memorije za kasniju upotrebu. U starijim operativnim sustavima njome se otisnuo izgled ekrana na printeru. System Request se nekad koristio u višezadaćnim operativnim sustavima.

• **Pause / Break**

Tipka Pause / Break privremeno zaustavlja izvođenje naredbe, a drugim pritiskom nastavlja.

• **NumLock**

Tipka NumLock trajno uključuje numeričku tipkovnicu sa plavo označenim tipkama.

## **Raspored znakova na hrvatskoj tipkovnici**

Budući da je tipkovnica koja sadrži hrvatske oznake ponešto različita od standardne US, odnosno američke tipkovnice, pogledajte tablicu koja objašnjava kako na ekranu dobiti neke od najčešće korištenih znakova.

U lijevom stupcu potražite znak koji želite dobiti na ekranu.U desnom stupcu je kombinacija tipki koje morate pritisnuti da biste na ekranu dobili željeni znak.

Oznaka + (plus) između dvije tipke znači da prvo morate pritisnuti tipku navedenu sa lijeve strane i držati je pritisnutu dok pritišćete tipku navedenu sa desne strane. Na primjer, ukoliko želimo dobiti znak @ prvo pritisnemo i držimo pritisnutu tipku Desni Alt, a zatim pritisnemo tipku V.

Ukoliko se od Vas u desnom stupcu tablice traži da pritisnete sljedeći znak, znači da morate prethodno otpustiti dvije tipke koje ste držali pritisnute, te nastaviti sa pisanjem daljnjeg teksta. Računalo će vašem tekst pridružiti znak koji ste željeli dobiti.

Na primjer, želite li napisati riječ kôd, prvo otipkajte slovo k, zatim držite pritisnut Desni Alt, potom pritisnite tipku 3, otpustite ove dvije tipke, te ispišite slovo o, kako biste povrh tog slova dobili znak ^.

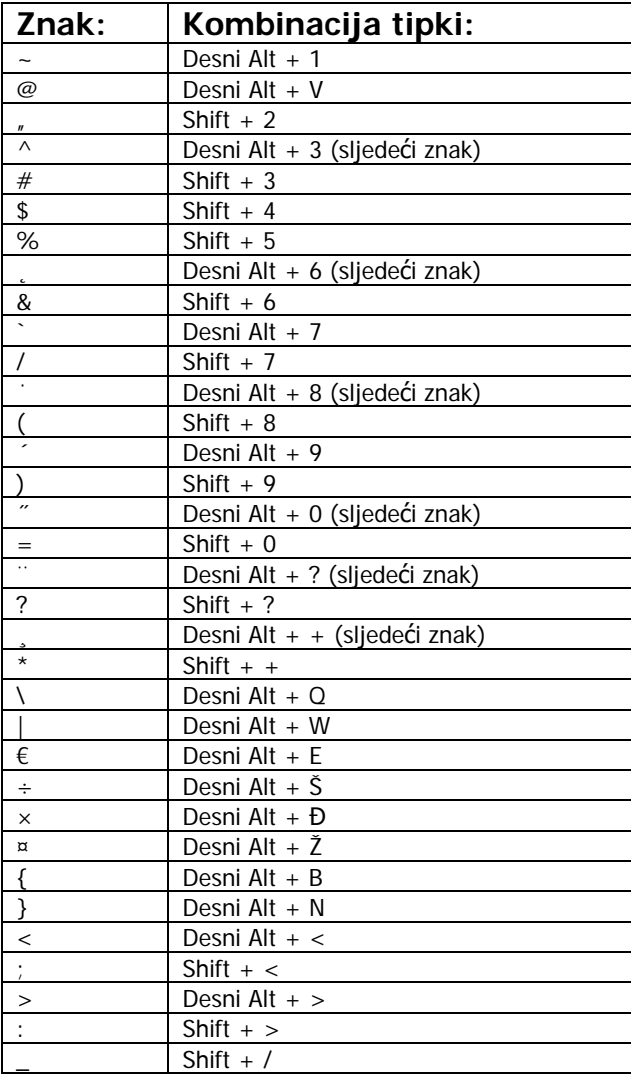

# <span id="page-24-0"></span>**4 Multimedija**

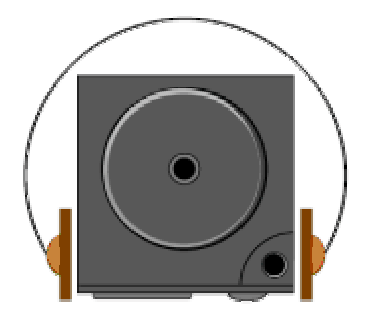

**O**vo poglavlje pomoći će Vam u upotrebi specifične multimedijske opreme ovog notebooka. Naučit ćete kako se koriste ugrađeni zvučnici, kako se reproducira CD ili DVD, kako se računalo koristi za multimedijske prezentacije.

## **Multimedijske karakteristike notebooka**

Multimedija vam može upotrebu računala olakšati i učiniti ugodnijom i učinkovitom. Vaš notebook ima i više multimedijskih karakteristika nego što je potrebno da bi ga se nazvalo "Multimedia Personal Computer" odnosno MPC:

- Mikroprocesor Intel koji izravno podržava multimedijske naredbe
- Visokokvalitetnu grafiku za 2D i 3D aplikacije s DirectX podrškom
- Obilje memorije i veliki disk
- DVD čitač koji može reproducirati praktično sve današnje multimedijske formate
- 16-bitni Plug-and-Play Audio Sound System sa ugrađenim zvučnicima i mikrofonom
- obilje priključaka za povezivanje s vanjskim uređajima

## **Audio Sound System**

Vaš notebook ima ugrađen 3D stereo kontroler koji omoćuje snimanje, spremanje i reprodukciju zvuka, glazbe i zvučnih efekata pomoću ugrađene miksete za zvuk. Integrirani full-duplex mikrofon i dvokanalni zvučnici sa wooferom omogućuju snimanje i reprodukciju uvijek i svugdje.

S lijeve strane računala nalaze se sljedeći audio priključci:

- Priključak za digitalni 5.1 izlaz putem adaptera ili za vanjski mikrofon (1/8 inch) za snimanje
- Priključak za vanjske slušalice za diskretnu reprodukciju, s gašenjem zvučnika.

## <span id="page-25-0"></span>**Podešavanje pogonskih programa za audio i video**

Prije upotrebe potrebno je instalirati i podesiti pogonske programe za audio i video koponente notebooka. Vjerojatno je to već učinjeno, ali ako nije (ili ako su greškom obrisani ili deinstalirani) možete pogledati u poglavlje 7 i sami to učiniti.

## **Windows Multimedia Programi**

Windows pruža mogućnost upotrebe nekoliko programa koji koriste multimedijske mogućnosti Vašeg notebooka. Ako iznad tipke **Start** kliknete na desno uho miša kako biste selektirali opciju **Open** pa kad se pojavi **Start Menu** dvaput kliknete lijevim uhom na **Programs**, **Accessories**, i **Entertainment**, naći ćete programsku grupu Multimedia.

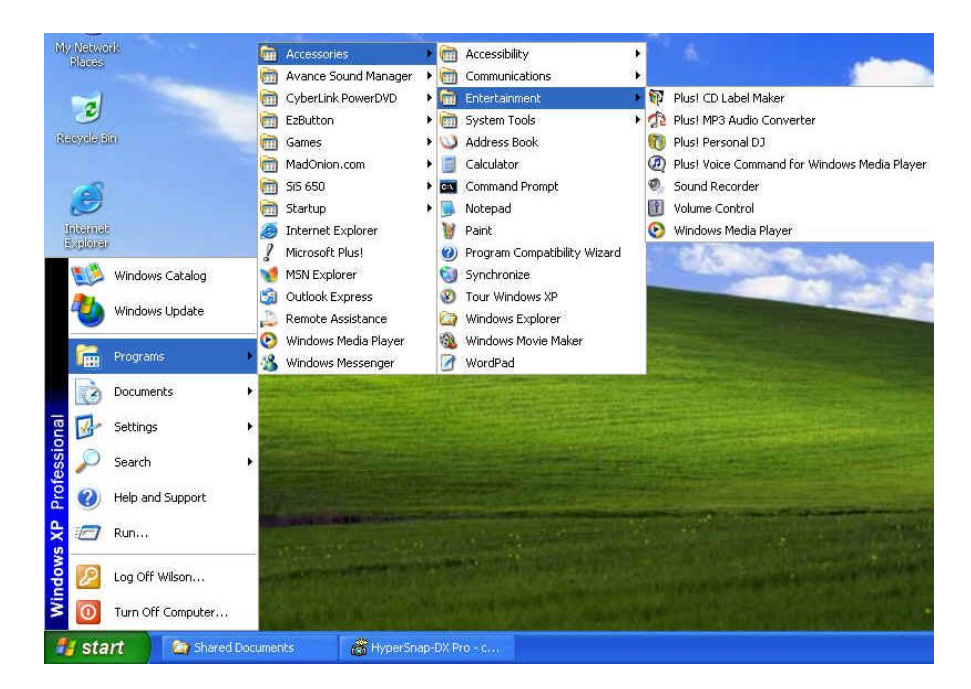

#### **Multimedia – grupa aplikacija namijenjenih multimediji**

Standardne multimedijske komponente su:

- Windows Media Player za reprodukciju zvuka, videa i animacije
- Sound Recorder za snimanje i reprodukciju zvuka
- Volume Control za podešavanje glasnoće na mikseti

#### **Više informacija o upotrebi ovih programa možete naći ako ih pokrenete i kliknete na Help.**

## **Snimanje zvuka**

Računalo vam omogućuje snimanje glasa ili drugih zvukova i spremanje u datoteke na disku. Njih potom možete reproducirati putem ugrađenih zvučnika ili vanjskih slušalica ili zvučnika. Možete ih i koristiti unutar

dokumenata. U ovom odjeljku ćemo Vam ukratko objasniti kako možete snimati zvukove pod operativnim sustavima Windows.

Za snimanje zvuka pokrenite program Sound Recorder. Tipke kojima se u njemu upravlja su Fast Rewind, Fast Forward, Play, Stop, i Record.

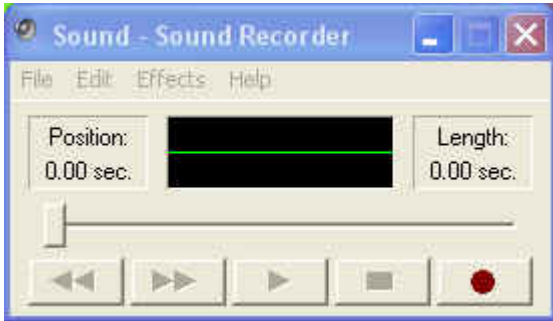

Sound Recorder može snimati zvuk iz raznih izvora:

- Iz ugrađenog mikrofona
- Iz vanjskog mikrofona
- Sa CD ili DVD medija

Stoga je potrebno najprije odabrati ulazni uređaj, a za to služi Recording Control panel.

Dvaput kliknite na Volume Control na taskbaru ili kliknite na Start, Programs, Accessories, Entertainment , Volume Control.

- 1. Kliknite na **Properties** unutar izbornika Options.
- 2. Kliknite na okrugli gumb za Recording i aktivirajte sve oznake iz "Show the following Volume Controls".

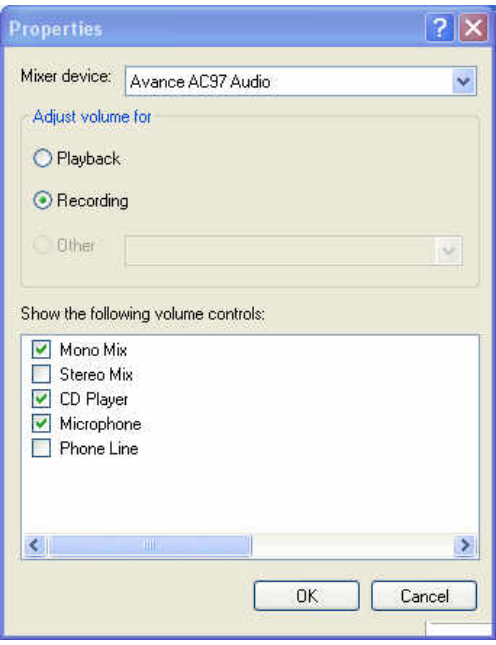

<span id="page-27-0"></span>4. Kliknite na OK i pojavit će se Recording Control dialog. Tu ćete odabrati ulazni uređaj za snimanje tona. To je obično mikrofon. Ako želite snimiti zvuk sa npr. glazbenog CD-a, morate kliknuti na CD Audio.

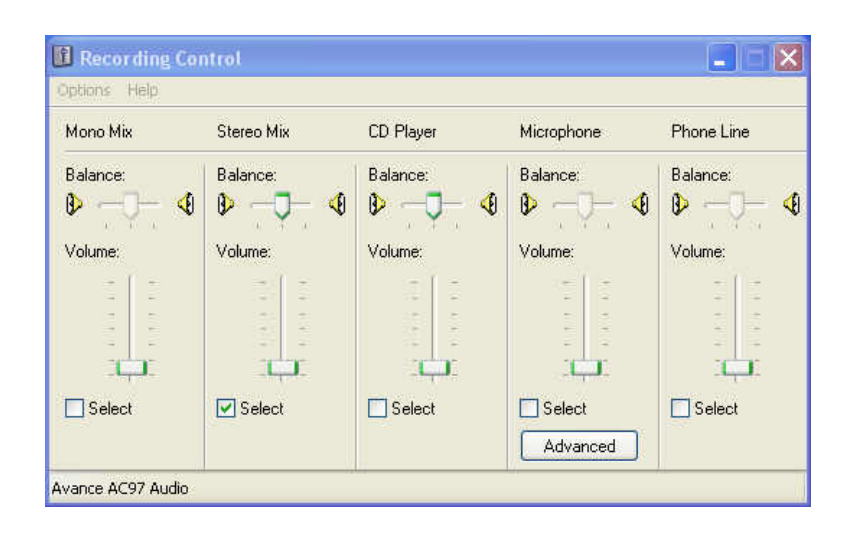

#### **Podešenje glasnoće za snimanje**

#### **Korištenje ugrađenog mikrofona**

Normalno ćete koristiti mikrofon za snimanje glasa i spremati datoteke sa zvučnim zapisima za Vaše aplikacije. Notebook ima ugrađeni mikrofon na donjem rubu ekrana.

#### **Snimanje pomoću mikrofona**

- 1. Omogućite regulaciju glasnoće za mikrofon kao što smo upravo objasnili.
- 2. Pokrenite program Sound Recorder i pritisnite tipku Record.
- 3. Govorite u smjeru mikrofona pa pritisnite tipku Stop.
- 4. Pritisnite tipku Play da biste čuli ono što ste snimili.
- 5. Da biste snimku spremili, kliknite na izbornik File i odaberite Save.

#### **Korištenje vanjskog mikrofona**

Računalo Vam omogućuje priključak vanjskog mikrofona radi kvalitetnijeg snimanja. Utičnica s lijeve strane automatski će odspojiti ugrađeni mikrofon kad spojite vanjski. Koristite samo mikrofone sa 1/8-inch mini-jack konektorom. Postupak snimanja je isti.

#### **Snimanje zvuka sa CD-a ili DVD-a**

Za reprodukciju glazbe s CD ili DVD medija normalno ćete koristiti ugrađeni DVD uređaj. Zvuk možete i snimiti u datoteku. Postupak je ovaj:

- 1. Aktivirajte CD Audio za Recording kao što je opisano.
- 2. Pokrenite program Sound Recorder.
- <span id="page-28-0"></span>3. Ubacite audio CD u DVD uređaj. Ako niste isključili "CD auto-insertion notification" zbog podrške za Suspend mode, CD Player će se automatski pokrenuti i početi reprodukciju.
- 4. Kliknite na Windows media player pa na CD Audio.

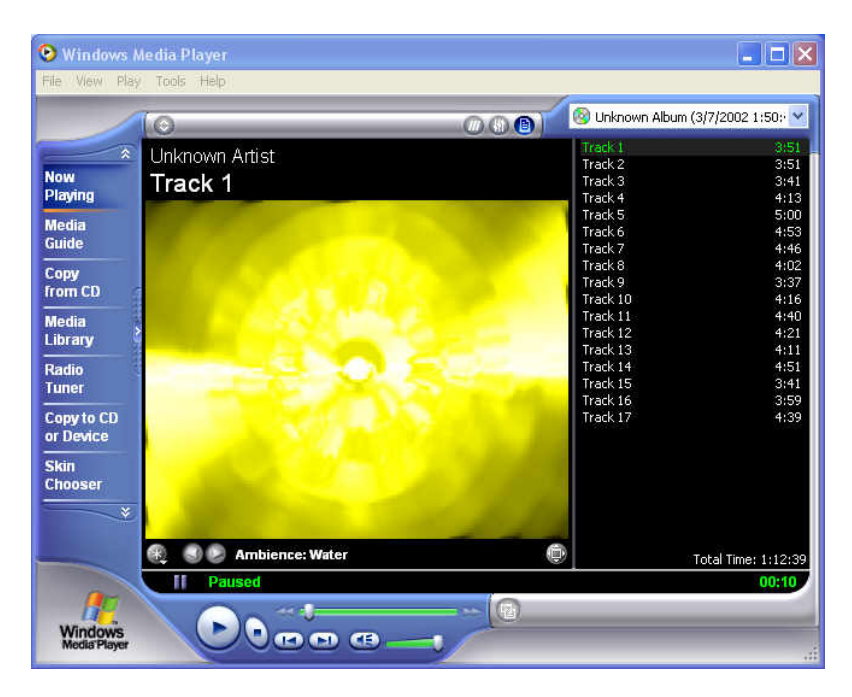

#### **Windows Media Player**

- 5. Odaberite početnu točku od koje želite snimati.
- 6. Vratite se na Sound Recorder i pritisnite tipku Record.
- 7. Odmah se vratite u Windows Media Player i stisnite tipku Play. Glasnoću možete podesiti tako da glazbu slušate dok se snima.

## **Reprodukcija zvuka**

Vaše računalo ima ugrađene zvučnike čiju glasnoću možete podesiti i ručno pomoću potenciometra.

Kvalitetniji zvuk možete dobiti upotrebom vanjskih zvučnika s pojačalom ili slušalica. Uvijek stišajte zvuk prije uključenja slušalica u utičnicu s prednje strane notebooka.

#### **Upotreba Windows Media Playera**

Najjednostavniji način reprodukcije multimedijalnih zapisa je pomoću Windows Media Playera. Postupite ovako:

- 1. Kliknite na Start, Programs, Accessories, Entertainment.
- 2. Kliknite na Windows Media Player da biste pokrenuli program.

#### **Windows Media Player**

- <span id="page-29-0"></span>3. Kliknite na izbornik File i odaberite što želite čuti.
- 4. Kada datoteka bude prepoznata i otvorena, kliknite na Play.

## **Reprodukcija Video i MPEG datoteka**

Vaše računalo može reproducirati video zapise, kao i MPEG (Motion Picture Expert Group) datoteke sa CD, DVD ili CD-RW medija. Software za MPEG reprodukciju omogućuje gledanje filmova pomoću Windows Media Playera.

## **Upotreba DVD-a**

DVD je revolucionarni medij za distribuciju filmskih zapisa. Jedan disk sadrži minimalno 4.7GB informacija, dovoljno za cjelovečernji film sa zvučnim zapisom, titlovima i podrškom za razne jezike. K tome, isti uređaj služi za reprodukciju CD medija, kao CD-ROM.

Za gledanje DVD-a potreban Vam je MPEG-2 dekoder, koji nije dio Windows operativnog sustava, ali ste ga dobili kao dio programa za reprodukciju DVD-a (PowerDVD ili WinDVD su tipični takvi programi).

## **Snimanje glazbe, videa i datoteka na CD/DVD medije**

Vašim računalom možete na CDRW ili DVDRW (ako imate takvu opciju) snimati sve vrste datoteka izravno iz Windows XP operativnog sustava, jednostavnim drag-anddrop postupkom.

Snimanje multimedijalnih diskova u formatu VCD, SVCD i eventualno DVD zahtijeva posebne programe. Uz notebook ste dobili i takav program.

Obratite pozornost na zaštitu privatnosti i zaštitu autorskih prava prilikom svakog snimanja. Nije sve što možete učiniti legalno – ali to vrijedi i inače u životu.

# <span id="page-30-0"></span>**5 Lokalna mreža i internet**

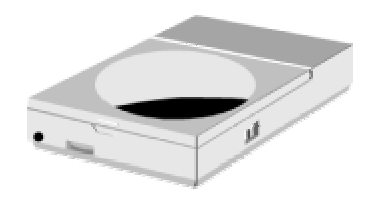

**O**vo poglavlje opisuje uređaje za umrežavanje koje posjeduje Vaš notebook i osnove njihovog priključenja radi uključenja u lokalnu mrežu ili na internet.

## **Interni LAN modul**

Ovaj notebook ima ugrađen interni 10Base-T/100Base-TX LAN modul kojim ga možete povezati sa ostalim računalima putem lokalne mreže (LAN). Podržava brzinu rada od 10Mbps i 100Mbps uz automatsko prilagođenje. Standard 10Base-T standard nazivan i Twisted Pair Ethernet koristi konektore RJ-45. Noviji 100Base-TX koristi istu strukturu ožičenja i iste konektore. Pošto je deseterostruko brži, nazivaju ga i Fast Ethernet.

#### **Spajanje internog LAN Modula**

Ugrađeni LAN modul ima standardni RJ-45 connector sa 8 kontakata. Njega twisted-pair kabelom spajate na Ethernet mrežu. Spajanje na LAN port:

- 1. Uzmite kabel koji na svakom kraju ima RJ-45 konektor.
- 2. Jedan kraj utaknite u utičnicu vaše LAN instalacije ili koncentrator (HUB) odnosno preklopnik(SWITCH).
- 3. Drugi kraj utaknite u RJ-45 LAN port sa stražnje strane računala.

#### **Modem**

Ovaj notebook ima ugrađen 56K fax/data modem kojim možete slati i primati telefaks poruke, e-mail i spajati se na internet.

#### **Spajanje modema**

Ugrađeni fax/data modem ima standardni telefonski priključak. Uz njega ste dobili i spojni kabel. Spajanje analognog telefonskog kabela na modem:

- 1. Uzmite analogni telefonski kabel. Oba kraja mu imaju RJ-11 konektor sa 4 ili 2 kontakta.
- 2. Jedan kraj spojite na telefonsku utičnicu (ili adapter za RJ-11 ako imate staru instalaciju telefona).
- 3. Drugi kraj utaknite u modemski port notebooka.

#### **Brzina komunikacije ovisna je o kvaliteti telefonske linije.**

**Priloženi analogni telefonski kabel je standardan. Dulji kabel možete nabaviti u prodavaonici elektroničke opreme.**

# <span id="page-31-0"></span>**6 Na putu**

Kad notebook nosite na put:

- Napravite backup svih datoteka koje imate prije puta.
- Napunite bateriju preko noći kako bi bila puna kad krenete.
- Ne zaboravite ponijeti AC adapter.
- Ponesite i nešto za backup.
- Provjerite kakva je mreža i utičnice u zemlji u koju putujete. Ako su utičnice drugačije, nabavite drugi priključni kabel ili odgovarajući adapter.
- Notebook nosite u torbici ili koferu. Nikad ga nemojte predati kao prtljagu na aerodromu.
- Provjerite je li notebook isključen prije stavljanja u torbu!
- Sjetite se da aktiviranjem "power saving" podešenja možete uštedjeti energiju i raditi dulje.

# **7 Održavanje notebook računala**

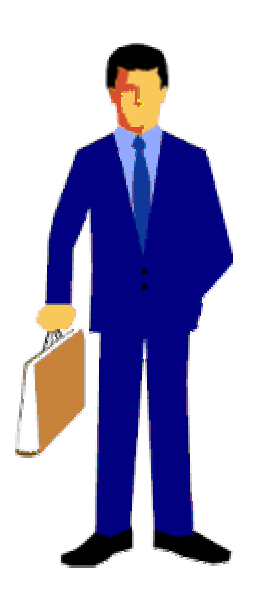

**K**orisnici svoja prijenosna računala nerijetko zanemaruju.

U ovom odjeljku objasnit ćemo Vam kako da notebook koristite na siguran način. Prema ovim uputama možete ostvariti dug i efikasan period njegovog korištenja.

Stoga Vas molimo da ga pažljivo pročitate kako biste postigni maksimalnu sigurnost.

## **Važne upute za sigurnost**

Prije čišćenja notebooka morate biti sigurni da je odspojen sa vanjskih uređaja kao što je AC adapter.

Za čišćenje nemojte koristiti deterdžente ili sprej. Koristite namjenske vlažne maramice ili krpicu.

Utičnica napajanja treba biti blizu notebooka i lako dostupna.

Nemojte notebook držati u vlažnim uvjetima.

Odložite ga na pouzdanu površinu prilikom instalacije. Ako vam padne ili spadne, može se oštetiti ili Vas povrijediti.

<span id="page-32-0"></span>Otvori za hlađenje služe za odvođenje topline nastale radom i moraju biti uvijek slobodni kako bi se računalo zaštitilo od preopterećenja. NIKAD NE ZATVARAJTE OTVORE ZA PROTOK ZRAKA.

Obratite pažnju na napajanje. Notebook računala imaju posebne zahtjeve:

- Koristite samo originalni adapter dobiven uz notebook ili njegovu od proizvođača odobrenu zamjenu.
- Uzemljenje napajanja je vrlo važno. Ako Vaša utičnica nije odgovarajućeg tipa, neka Vam kvalificirana osoba postavi odgovarajuću instalaciju.
- Kabel napajanja nikad ne potežite za žicu. Iskopčavajte ga iz zida povlačenjem za utikač.
- Provjerite da su utičnica i produžni kabel ako ga koristite deklarirani tako da mogu normalno napajati sva priključena trošila
- Iako je AC adapter pogodan za sve svjetske uobičajene napone, napajanje mora biti stabilno i trajno. Provjerite je li mreža u koju se uključujete pogodna za napajanje notebooka i imate li odgovarajući priključni kabel ili adapter.
- Priključni kabel ne ostavljajte tako da se netko spotakne ili stane na njega. Ne stavljajte ništa, pogotovo ne komade namještaja, na kabel.
- Nikad ne zalijevajte notebook ili AC adapter tekućinom jer možete doživjeti električki udar i trajno oštetiti notebook.
- Ne otvarajte i ne rastavljajte notebook. To je posao kvalificiranog servisera.

Ako se dogodi nešto od navedenoga, notebook treba donijeti na servis:

- Oštećenje kabela, kutije ili konektora AC adaptera.
	- Zalijevanje notebooka tekućinom.
	- Izlaganje notebooka vodi ili vlazi.
- Nemogućnost rada ili kvar neke od funkcija notebooka.
- Pad ili oštećenje notebooka.

Ne ostavljajte notebook u ekstremnim klimatskim uvjetima. Skladištenje iznad 60°C (140°F) ga može oštetiti.

# **Čišćenje**

Ako je potrebno očistiti plastično kućište ili tipkovnicu, upotrijebite meku krpicu koja ne ostavlja komadiće, navlaženu blagim deterdžentom. Još bolje, koristite vlažnu maramicu posebno namijenjenu čišćenju računala. Ne koristite sprej ili tekućine.

Ne koristite alkohol ili otapala na osnovi benzina ili petroleja, niti snažne deterdžente kako biste čistili notebook. Također nikad ne nanosite tekućinu špricanjem ili zalijevanjem kućišta, tipkovnice ili ekrana. Zaprljan ili zaprašen liquid-crystal display (LCD) ekran možete očistiti tako da blago sredstvo za čišćenje stakla nanesete na čistu, meku krpicu i blago prebrišete ekran. Ne

<span id="page-33-0"></span>koristite papirnate maramice ili ručnike jer mogu ostaviti ogrebotine na ekranu.

## **Održavanje LCD ekrana**

Toplina je uzročnik najvećeg broja problema s ekranom. Nakon rada s notebookom, nagonski ćete ga ugasiti i poklopiti. No, ekran – bez obzira na vrstu – i komponente unutar računala su zagrijani, pa ćete zatvaranjem poklopca akumuliranu toplinu zarobiti unutar notebooka. Stoga ostavite notebook otvorenim desetak minuta po isključenju, da se toplina izgubi u okolišu. Neka Vam to prijeđe u naviku.

Dobro je omogućiti da Power management vašeg računala ugasi LCD ekran kad je sustav neaktivan neko vrijeme. Aktiviranje screen savera također pomaže.

Pridržavajte se opisanih uputa za sigurnost ako čistite ekran.

## **Održavanje diska**

Gubitak podataka je po posljedicama ravan kvaru računala. Korisnici moraju steći naviku da otprilike svaki tjedan naprave veliko spremanje diska. Evo što možete učiniti:

- Redovno spremajte važne podatke na CD-RW ili neki drugi disk.
- Instalirajte i redovno osvježavajte neki program za otkrivanje i uklanjanje računalnih virusa.
- Ponekad pokrenite SCANDISK kako biste otkrili i otklonili moguće probleme sa direktorijima i File Allocation Tabelama (FAT). Time ćete ujedno osloboditi zaostale izgubljene sektore.
- Ne premještajte i ne podižite notebook dok se disk pokreće, naročito ne trzajem. To može dovesti do mehaničkog oštećenja diska i nepovratnog gubitka podataka.
- Koristite program za održavanje diska DEFRAG iz operativnog sustava. Njime se disk reorganizira i eliminira fragmentacija podataka, što ubrzava pristup podacima.
- Postavite lozinku kako drugi ne bi neovlašteno koristili vaš notebook.

## **Održavanje kvalitete baterije**

Akumulatorska baterija koju ste dobili s notebookom zahtijeva određenu pažnju i odgovarajući postupak kako bi se osigurao učinkovit i dugotrajan rad. Ako se baterijom nepropisno rukuje moguć je rizik od zapaljenja ili kemijskog nagrizanja.

Kako biste osigurali normalan životni vijek baterije, pazite na sljedeće:

- <span id="page-34-0"></span>• S baterijama postupajte pažljivo. Ne pokušavajte ih rastaviti, otvarati, bušiti, bacati i udarati, kratko spajati izvode, bacati u vatru ili vodu ili izlagati temperaturi iznad 60°C.
- Baterije punite samo u notebooku. Ne koristite vanjske punjače koji nisu odobreni od proizvođača.
- Baterije ne ostavljajte na toplom mjestu dulje od par dana.
- Napajanje priključite barem jednom mjesečno i napunite bateriju.
- Ne skladištite baterije dulje od 2 mjeseca bez punjenja.
- Staru bateriju ne bacajte u običan otpad. Sadrže kemikalije koje mogu naškoditi okolišu. Odložite ih među rabljene baterije.
- Bateriju trebate dokraja isprazniti prije punjenja u bilo kojem od ovih slučajeva: prvo korištenje baterije uoće ili nekorištenje baterije dulje od 2 mjeseca.
- Bateriju možete isprazniti i ostavljanjem notebooka da bez spoja na AC adapter radi u BIOS Setupu do gašenja. Ovim trikom izbjegavate uplitanje operativnog sustava u kontrolu baterije.

## **Instalacija operativnog sustava i pogonskih programa**

Pogonski programi (device drivers) koji omogućuju operativnom sustavu da ispravno upotrebljava specifične ugrađene dijelove vašeg notebooka već su instalirani, kao i operativni sustav.

Ukoliko je tijekom eksploatacije notebooka došlo do takve havarije hardwarea ili operativnog sustava da ih je potrebno ponovno instalirati, postupite kako slijedi:

## **Instalacija operativnog sustava sa CD-ROM ili DVD ROM medija**

Da biste instalirali operativni sustav npr. Windows 2000 ili XP direktno sa CD-ROM-a ili DVD-ROM-a, pokrenite **Boot** menu iz **BIOS** setupa. Strelicama odaberite "ATAPI CD-ROM Drive", pa ga tipkama "**+**" ili "**-**" premjestite na vrh izbornika. Potom u izborniku **Exit** odaberite **Exit Saving Changes.** 

Potom ubacite instalacijski CD operativnog sustava, pa dovršite instalaciju prema uputama koje Vam daje instalacijski program operativnog sustava na ekranu.

#### **Instalacija device drivera**

Da biste instalirali pogonske programe za odgovarajuće uređaje u operativnim sustavima poput Windows 2000/XP potrebno je na traženje instalacijske rutine ubaciti CD-ROM sa pogonskim programima koji ste dobili uz notebook.

Osnovne pogonske programe potrebno je instalirati ovim redoslijedom:

- 1. Audio
- 2. Modem
- 3. LAN
- 4. Video

<span id="page-35-0"></span>a ostale možete instalirati bilo kojim redom.

Ukoliko dobijete poruku "Driver is not Microsoft certified" neka Vas to ne zbuni, nastavite s instalacijom jer Microsoftov certifikat za neke komponente nije bio raspoloživ u trenutku izrade CD-ROM-a, a to ne utječe na funkciju pogonskog programa. Dovršite instalaciju prema uputama na ekranu.

Eventualno potrebne novije drivere potražite na našim web stranicama.

Ovdje će biti opisana instalacija pogonskih programa za operativni sustav **Windows XP**.

#### **Audio**

- 1. Kliknite na **Start** (menu) > **Run...**
- 2. Idite do (Browse..) **D:\Drivers\Audio\Setup.exe** i kliknite na **OK** > **Next**.
- 3. Kliknite na **Finish** da biste restartali računalo.
- 4. Idite na **Sounds and Audio Devices** control panel (**Start** menu pa klik na **Settings** pa **Control Panel** pa dvostruki klik na **Sounds and Audio Devices** ikonu). **Napomena:** Ako ste u **Category View** odaberite **Sounds, Speech, and Audio Devices > Sounds and Audio Devices**.
- 5. Kliknite na **Audio** tab.
- 6. Kliknite na **Advanced** iz **Sound playback** menua.
- 7. Pod **Speaker Setup** odaberite **5.1 Surround Speakers** iz padajućeg menua pa kliknite **OK > OK** za kraj.
- 8. Uz **Sounds and Audio Devices** control panel, možete kliknuti na ikonicu **to na taskbaru i** pokrenuti **AC97 Audio Configuration** za ostale opcije.

#### **Modem**

- 1. Ako na desktopu vidite ikonu **My Computer** kliknite na nju da biste je selektirali, pa kliknite desnim uhom da se pojavi menu, na njemu odaberite **Properties** i kliknite na njih. Ili, ako ne vidite ikonicu **My Computer** kliknite na **Start** (menu), pa bez klika osvijetlite **My Computer**. Desnim uhom kliknite na njega, pa odaberite **Properties** i kliknite na njih.
- 2. Kliknite na **Hardware** (tab), pa na gumb **Device Manager**.
- 3. Kliknite na "+" pokraj **Other Devices** (da bi se pokazale podtočke).
- 4. Dvaput kliknite na **PCI Modem** pa kliknite na **Driver** (tab).
- 5. Kliknite na gumb **Update Driver**.
- 6. Kad se pojavi Hardware Update Wizard, kliknite na **"Install from a list or specific location (Advanced)"** pa na **Next**.
- 7. Selektirajte **"Search for the best driver in these locations:"** pa selektitajte SAMO **"Include this location in the search:"**.
- 8. Pronađite (**Browse**...) na CD-u **D:\Drivers\Modem\WINXP** pa kliknite na gumb **OK**, pa kliknite na **Next**.
- 9. Kliknite na **Finish** i zatvorite otvorene prozore.

## **LAN**

- 1. Ako na desktopu vidite ikonu **My Computer** kliknite na nju da biste je selektirali, pa kliknite desnim uhom da se pojavi menu, na njemu odaberite **Properties** i kliknite na njih. Ili, ako ne vidite ikonicu **My Computer** kliknite na **Start** (menu), pa bez klika osvijetlite **My Computer**. Desnim uhom kliknite na njega, pa odaberite **Properties** i kliknite na njih.
- 2. Kliknite na **Hardware** (tab), pa na gumb **Device Manager**.
- <span id="page-36-0"></span>3. Kliknite na "+" pokraj **Network Adapters** (da bi se pokazale podtočke).
- 4. Dvostruko kliknite na **Realtek RTL8139 Family PCI Fast Ethernet NIC** pa kliknite na **Driver** (tab).
- 5. Kliknite na gumb **Update Driver**.
- 6. Kad se pojavi Hardware Update Wizard kliknite na **"Install from a list or specific location (Advanced)"**, pa kliknite **Next**.
- **7.** Selektirajte "**Search for the best driver in these locations:"** i SAMO **"Include this location in the search:".**
- 8. Pronađite (Browse...) **D:\Drivers\LAN\WINXP** pa kliknite gumb **OK**, pa **Next**.
- 9. Kliknite na **Finish** i zatvorite otvorene prozore. Sad se mogu konfigurirati mrežne postavke.

#### **Video**

- 1. Kliknite na **Start** (menu) > **Run...**
- 2. Idite na (Browse..) **D:\Drivers\VIDEO\Win2K&XP\SETUP.EXE** pa kliknite na **Open > OK**.
- 3. Kad se pojavi Welcome ekrak kliknite na **Next > Next > Next > Next**.
- 4. Kliknite na **Finish** da restartate računalo.

#### **USB 2.0**

Driver za USB 2.0 dio je **Windows XP Service Packa 1** i automatski se instalira.

## **Hot-Key**

- 1. Kliknite na **Start** (menu) > **Run...**
- 2. Nađite (Browse..) **D:\Drivers\HOTKEY\CNK001.exe** pa kliknite na **Open > OK**.
- 3. Odaberite jezik koji želite, pa kliknite na **OK**.
- 4. Kliknite na **Next**.
- 5. Kliknite na **Finish** da biste restartali računalo.

6. Sada možete podesiti Hot-Key funkcije. Prve dvije tipke će same po sebi služiti za **e-mail** i **internet**, a treća za **CD Player**.

Da biste programirali treću tipku za izvršavanje nekog drugog programa, kojeg ćemo ovdje zvati **Application 1**, postupite ovako:

1. **Desnim uhom** kliknite na ikonu Hot-Key drivera na **taskbaru** pa će se pojaviti sljedeći menu:

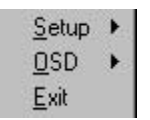

2. Selektirajte **Setup** i odskrolajte na **Application 1** i stisnite **Enter**.

- 3. Pojavit će se **Open** dijaloški okvir na ekranu.
- 4. Idite (**Browse)** do direktorija u kojem se nalazi željeni **application.exe** program.
- 5. **Dvostruko kliknite** na program ili odaberite **Open**.
- 6. Hot-Key će ubuduće pozivati zadani program.

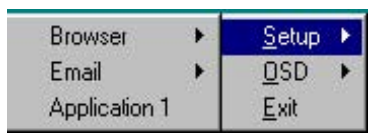

## <span id="page-37-0"></span>**TouchPad**

- 1. Ako na desktopu vidite ikonu **My Computer** kliknite na nju da biste je selektirali, pa kliknite desnim uhom da se pojavi menu, na njemu odaberite **Properties** i kliknite na njih. Ili, ako ne vidite ikonicu **My Computer** kliknite na **Start** (menu), pa bez klika osvijetlite **My Computer**. Desnim uhom kliknite na njega, pa odaberite **Properties** i kliknite na njih.
- 2. Kliknite na **Hardware** (tab), pa na gumb **Device Manager**.
- 3. Kliknite na "+" pokraj **Mice and other pointing devices** (da biste dobili podmenu).
- 4. Dvostruko kliknite na **PS/2 Compatible Mouse** pa kliknite na **Driver** (tab).
- 5. Kliknite na gumb **Update Driver**.
- 6. Kad se pojavi Hardware Update Wizard , kliknite na **"Install from a list or specific location (Advanced)"** pa **Next**.
- 7. Selektirajte **"Search for the best driver in these locations."** pa SAMO "**Include this location in the search:**".
- 8. Nađite (Browse...) **D:\Drivers\TOUCHPAD\WINXP** pa kliknite **OK** > **Next**.
- 9. Kliknite na **Finish** i pozatvarajte prozore.
- 10. Kliknite na **Yes** da restartate računalo.

#### **Podešavanje IR porta**

**Napomena:** Podrška za **FIR** treba biti omogućena u podešenjima **BIOS**-a (stisnuti **F2** prilikom uključenja, odabrati **Advanced Menu**, **I/O Device Configuration**).

Da biste konfigurirali Fast Infrared (**FIR**) komunikaciju, postupite ovako:

- 1. Kliknite na **Start**, pod **Settings** kliknite na **Control Panel**.
- 2. Dvostruko kliknite na ikonu **Wireless Link**.
- 3. Kliknite na **Hardware** (tab), pa na **Properties** (gumb).
- 4. Odaberite **Advanced** (tab).
- 5. Odaberite **"Infrared Transceiver A"** pa mu promijenite **Value** na **"HP HSDL-2300/3600"**.
- 6. Kliknite **OK > OK**.

# <span id="page-38-0"></span>**Dodatak A**

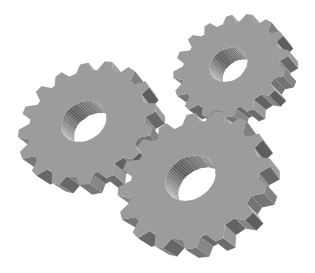

**O**vaj dodatak daje informaciju o tehničkim specifikacijama sklopovlja Vašeg notebooka. Informacija može, zbog tehnoloških modifikacija i unapređenja, biti približna.

Pošto je projektirano kao visokomodularan sustav, Vaše računalo može biti prilagođeno potrebama i donekle odstupiti od opisa. Neke od karakteristika stolnih računala vrijede i za prijenosna računala ove vrste.

## **Tehnička specifikacija**

#### **Procesor**

• Intel Celeron 2.6 GHz

#### **Chipset**

• SIS  $650 + 9621$ 

## **Memorija**

- 256 MB
- Dva 64-bitna 200-pinska utora za memoriju, od toga jedan popunjen
- Maksimum 1024 MB pomoću 256MB ili 512 MB modula

## **Display**

- 14.1" XGA (1024x768) Color TFT LCD
- video memorija je dijeljena s radnom memorijom

#### **Diskovi**

- 40 GB 2.5" Ultra-ATA/100
- 3.5" FDD 1.4MB
- DVD/CD-RW Combo uređaj

#### **Audio**

- Full-duplex 16-bit audio
- Stereo zvučnici
- Sound Blaster Pro compatible
- Ugrađeni full-duplex mikrofon
- Audio input utičnica za mikrofon (MIC)
- Audio output utičnica za slušalice ili aktivne vanjske zvučnike
- 5.1 kanalni S/PDIF digitalni izlaz djeljen sa mikrofonskim ulazom

#### **PCMCIA**

• 32-bit CardBus slot podržava 1 x Type II PC Card

## **Touch Pad**

• Ugrađeni Touch Pad (PS/2 mouse kompatibilan) sa lijevim i desnim "uhom".

#### **Tipkovnica**

- Tipkovnica sa Windows hot-key tipkama i cursorskim tipkama
- Podržan međunarodni i hrvatski raspored tipki.

## **Flash BIOS**

• 512K Flash ROM BIOS

## **I/O Portovi**

- 2 x Universal Serial Bus (USB) 2.0 i 1.1 kompatibilan
- 1 x 25-pin Parallel (LPT1)
- $\bullet$  1 x 15-pin VGA (CRT)
- 1 x IEEE 1394 port
- Ethernet RJ-45 LAN port 10/100
- Modem port RJ-11
- S-VHS izlaz za TV

#### **Infrared Port**

• 1 x IR port za FIR povezivanje, 4Mb/s, IrDA 1.1 kompatibilan

## **AC/DC Power Supply Adapter**

• Univerzalni auto-switching 90W (100V~240V) 20V, 4.5A adapter

## **Baterija**

- Punjiva 8-djelna Li-ion baterija sa Smart Battery funkcijom
- ~ 2 sata rada (uz ZD Battery Mark diagnostic program)
- 2.5 ~ 3 sata brzog punjenja (uz isključeno računalo)

## **Težina i dimenzije**

- 308 mm (š) x 254 mm (d) x 37.5 mm (v)
- 3.1 kg

## **Uvjeti okoline**

#### **Osobno računalo proizvedeno je za upotrebu u uredskim i stambenim prostorijama, bez velikih klimatskih oscilacija, sa urednim naponom napajanja.**

Temperatura okoline:

- Radna  $+5 \degree$ C do  $+35 \degree$ C
- Skladištenje -20 °C do +60 °C bez kondenzacije vlage

Uređaj nije predviđen za upotrebu u teškim industrijskim uvjetima, niti za upotrebu u uređajima za medicinski nadzor ili u vremenski odnosno aplikacijski kritičnim uvjetima. Za eventualnu takvu aplikaciju potrebna je korisnikova procjena pogodnosti.

**Proizvođač ne može preuzeti odgovornost niti za pogodnost uređaja, operativnog sustava ili programske podrške za neku konkretnu aplikaciju. Jamstvo se odnosi na kvalitetu našeg rada i ugrađenih dijelova, te ne obuhvaća pogodnost za bilo koju datu aplikaciju niti njenu funkcionalnost za korisnikove potrebe.** 

**Planirani životni vijek uređaja je pet godina. Zamjenski dijelovi u tom roku mogu zastarjeti. Proizvođač se obvezuje da će u tom roku osigurati ekvivalentne dijelove ili sklopove za održanje približno iste funkcionalnosti.** 

**Molimo vas da eventualne popravke povjerite kvalificiranom servisu, kao i dekomisiju uređaja po isteku uporabe. Ne bacajte ni jedan dio u uobičajeni kućanski ili gradski otpad.** 

Želimo Vam dugo i ugodno korištenje.

A kada budete željeli novo računalo ... Sjetite nas se opet.

**KONČAR - Elektronika i informatika d.d. pp 202, 10002 Zagreb, Fallerovo šetalište 22** 

**e-mail za podršku: [pc@koncar-inem.hr](mailto:pc@koncar-inem.hr)**

**web stranice za podršku: [www.koncar-inem.hr/](http://www.koncar-inem.hr/)support/pc servis i dogradnje: pc.servis@koncar-inem.hr prodaja: pc.prodaja@koncar-inem.hr** 

# Sadržaj:

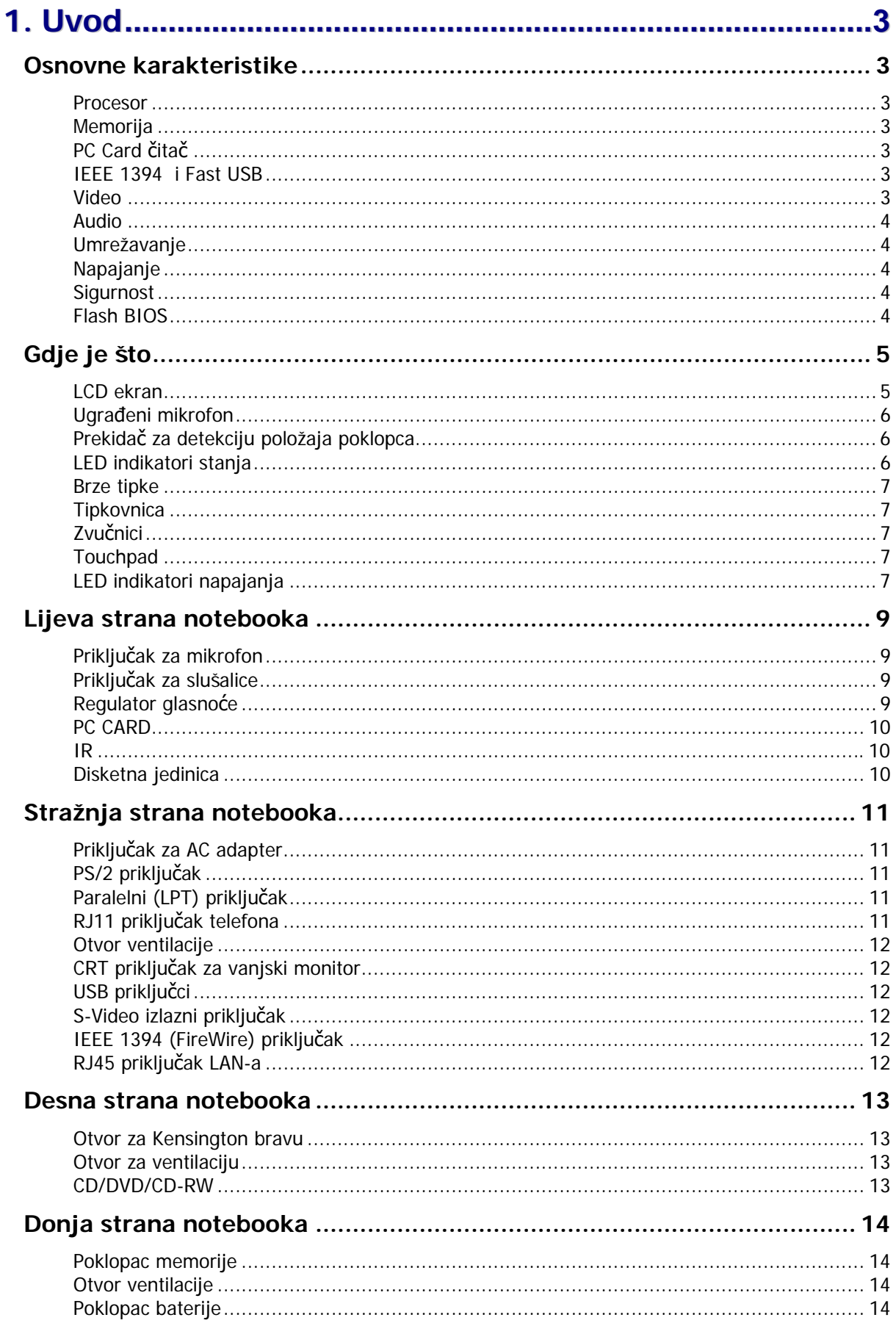

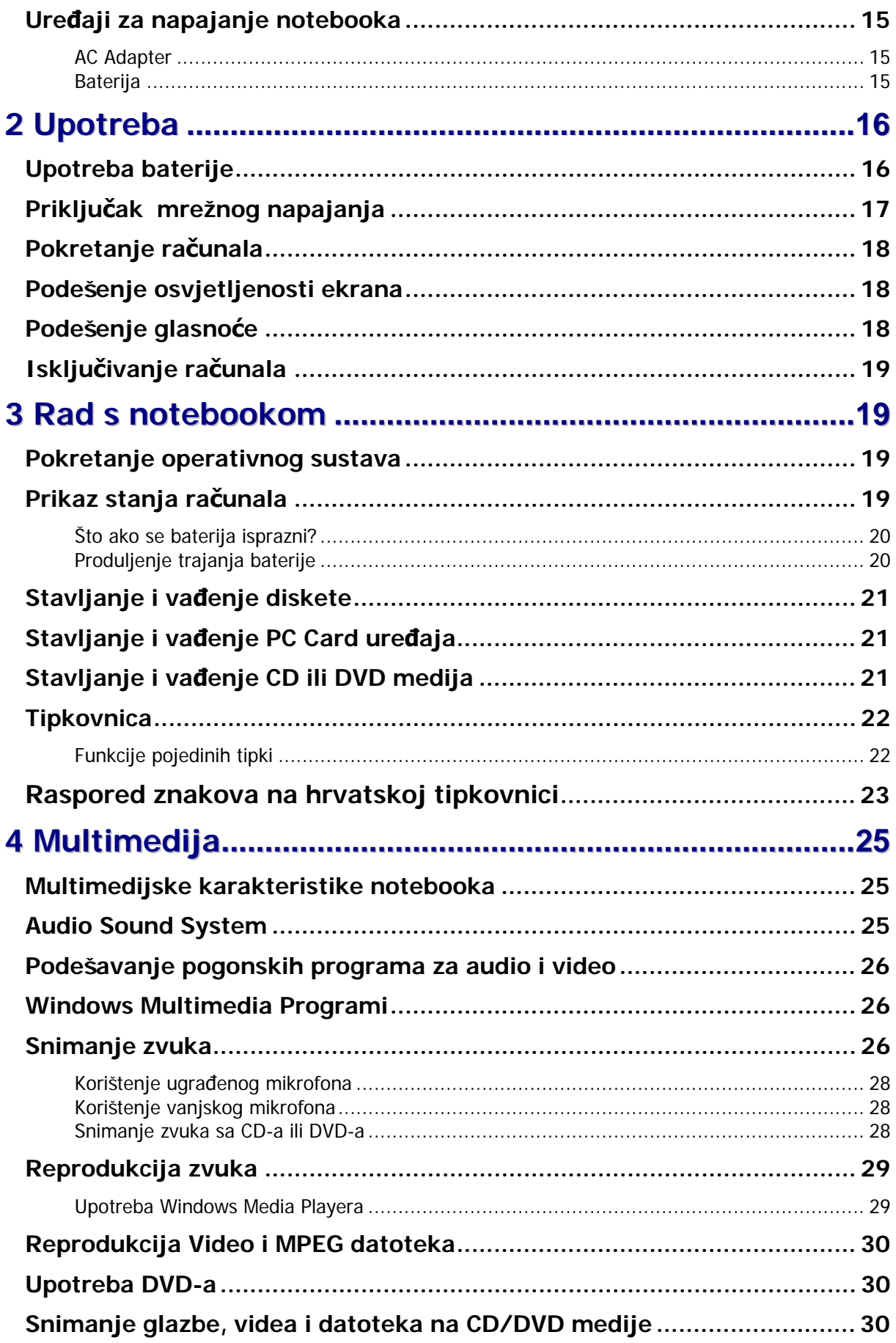

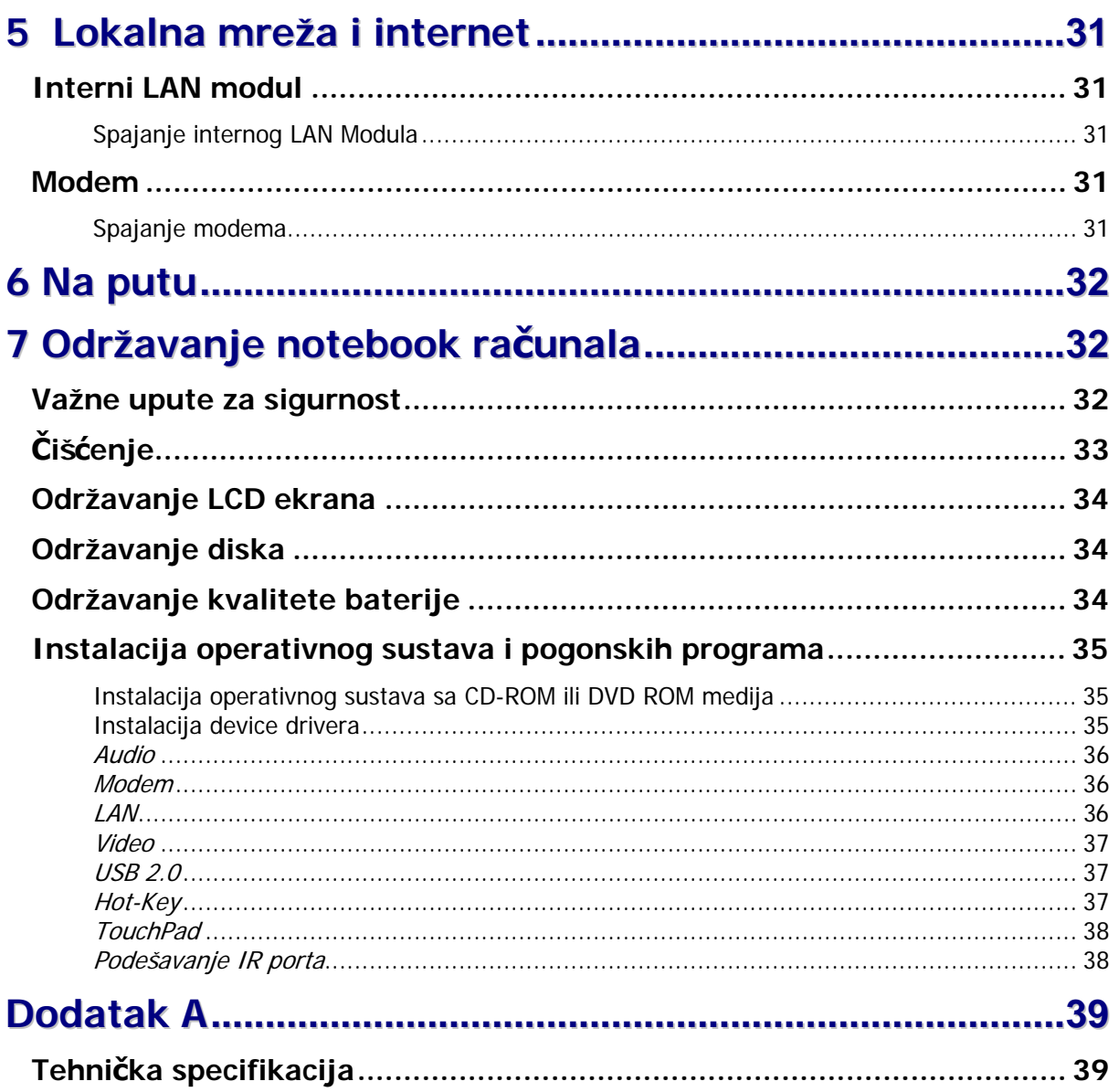